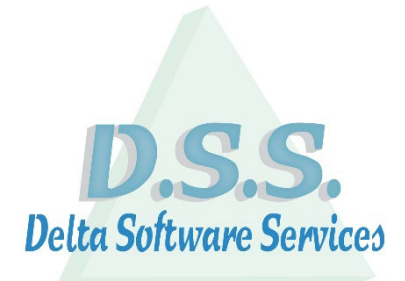

# <span id="page-0-0"></span>**Delta Manager DX**

Delta Software Services BV Koning Albert I-laan 33/0101 8370 Blankenberge Tel 016/ 58.23.39 Fax 016 / 58.34.38 [info@dss.be](mailto:info@dss.be) [www.dss.be](http://www.dss.be/)

#### Inhoud

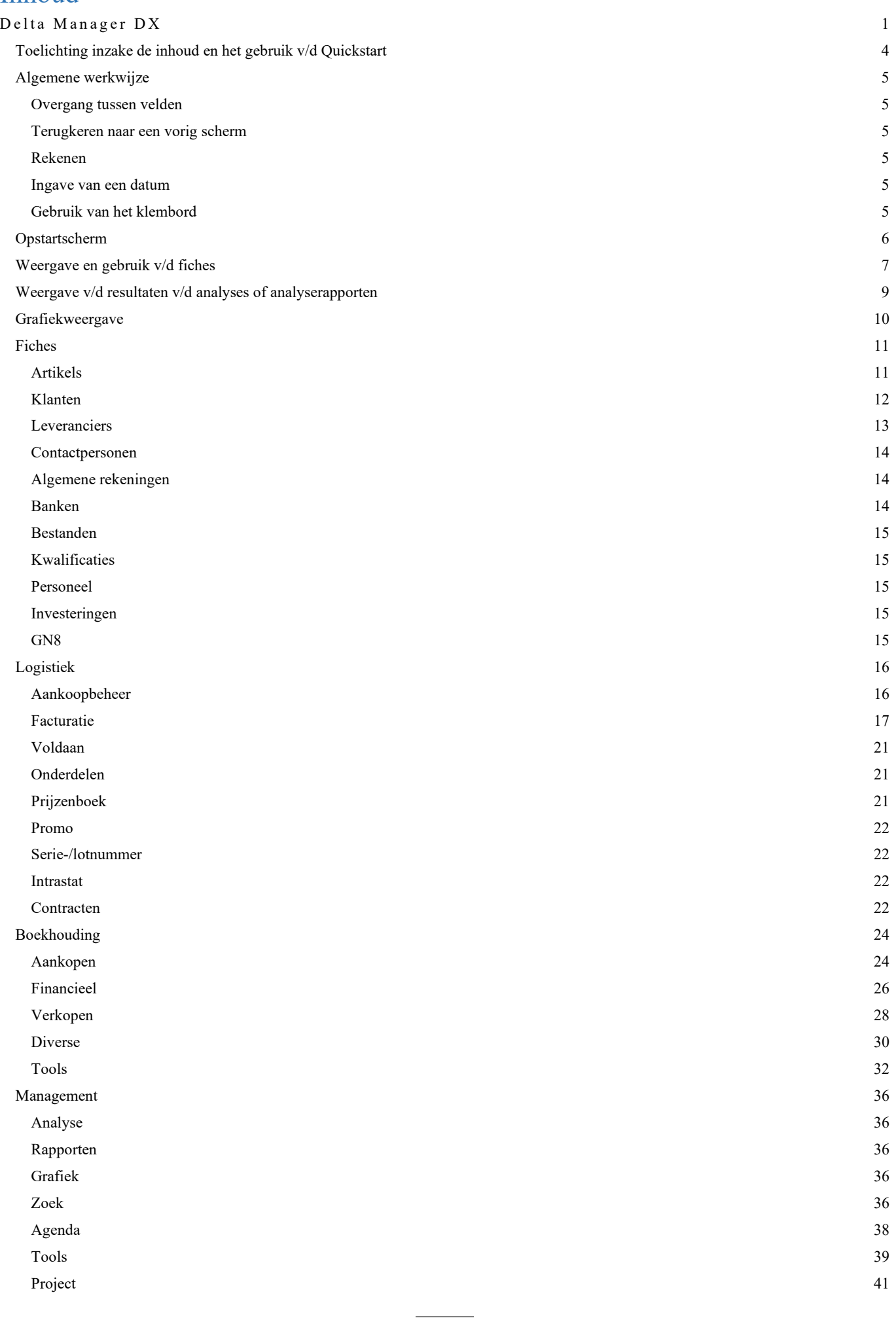

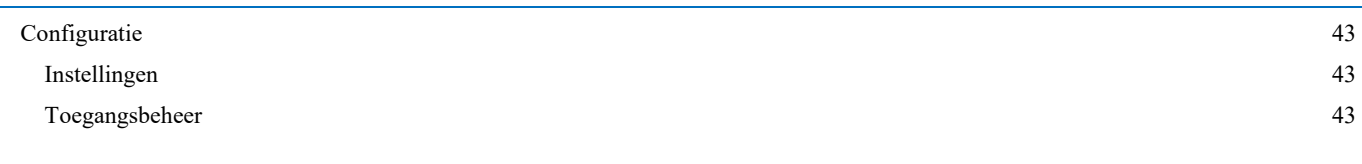

### <span id="page-3-0"></span>**Toelichting inzake de inhoud en het gebruik v/d Quickstart**

Deze Quickstart heeft als doel een leidraad te zijn bij het gebruik v/d software Delta Manager en is bijgevolg geen volledig handleiding hiertoe.

Eveneens kan het zijn dat, ten gevolge van eventuele verschillen in de versie v/d software Delta Manager of ten gevolge van maatwerken, niet alle beschikbare modules en opties in deze Quickstart opgenomen werden.

Op onze website [www.dss.be](http://www.dss.be/) kan de meest recente versie v/d Quickstart worden teruggevonden. Revisiedatum: 6 februari 2024

#### <span id="page-4-1"></span><span id="page-4-0"></span>**Overgang tussen velden**

De overgang van veld naar veld gebeurt via het gebruik v/d Tabtoets

#### <span id="page-4-2"></span>**Terugkeren naar een vorig scherm**

Back Via de knop kan er naar een vorig scherm teruggekeerd worden op voorwaarde dat deze groen is. Anders dient het gewenste tabblad gekozen te worden.

#### <span id="page-4-3"></span>**Rekenen**

Enkel mogelijk in een "getal" veld.

Opgave van een formule via de vier basisbewerkingen (+, -, \* en /) en bevestiging via de tabtoets. De berekening wordt van links naar rechts uitgevoerd.

#### <span id="page-4-4"></span>**Ingave van een datum**

Opgave van:

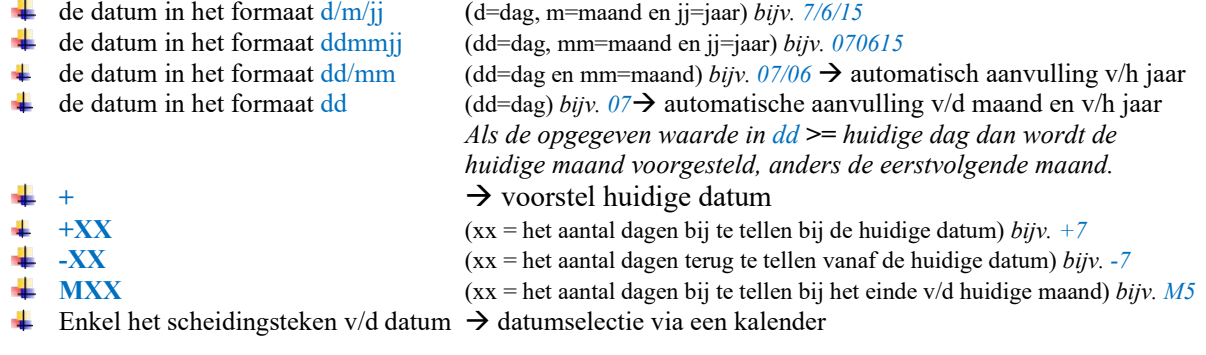

*Opmerking: Het jaar mag in 2 of 4 cijfers opgegeven worden (jj of jjjj).* 

#### <span id="page-4-5"></span>**Gebruik van het klembord**

Eenmaal dat de optie geselecteerd is, wordt deze op de achtergrond uitgevoerd en worden de gegevens in het klembord geplaatst. Na het openen v/d externe toepassing en het activeren v/d optie "plakken" of het gebruik v/d toetsencombinatie Ctrl V (Command-V op MAC OS) worden de geëxporteerde gegevens weergegeven in deze toepassing.

# <span id="page-5-0"></span>**Opstartscherm**

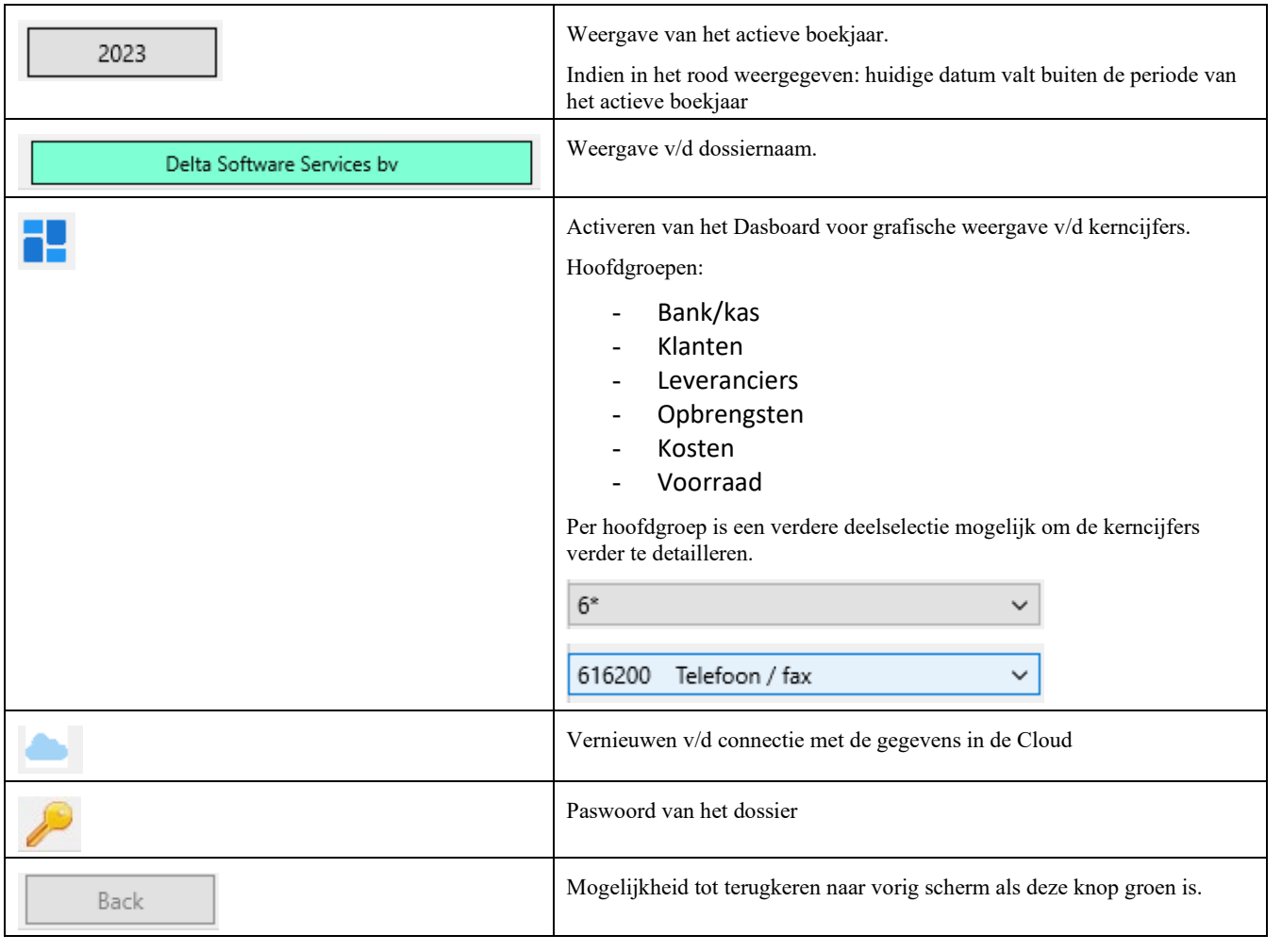

# <span id="page-6-0"></span>**Weergave en gebruik v/d fiches**

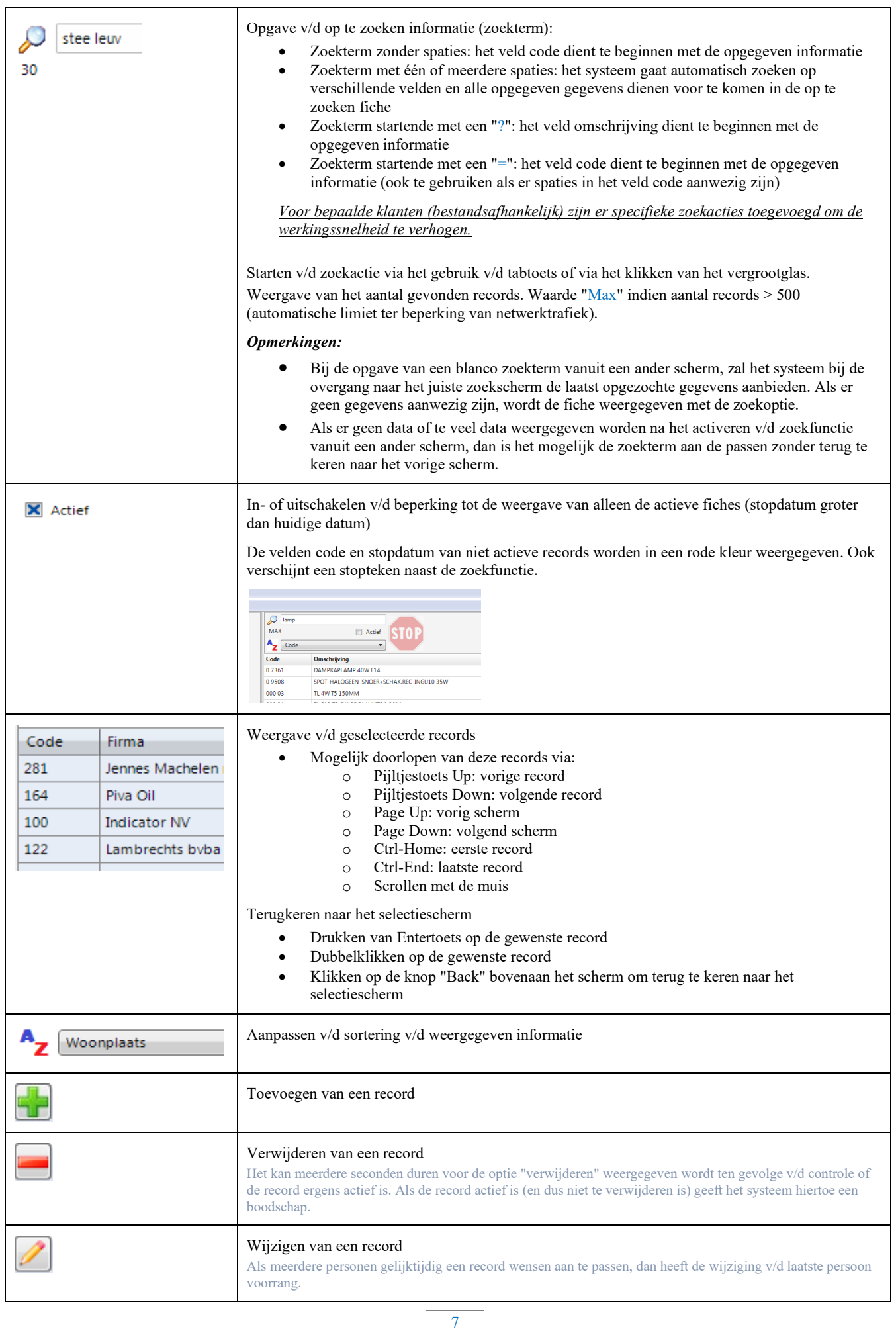

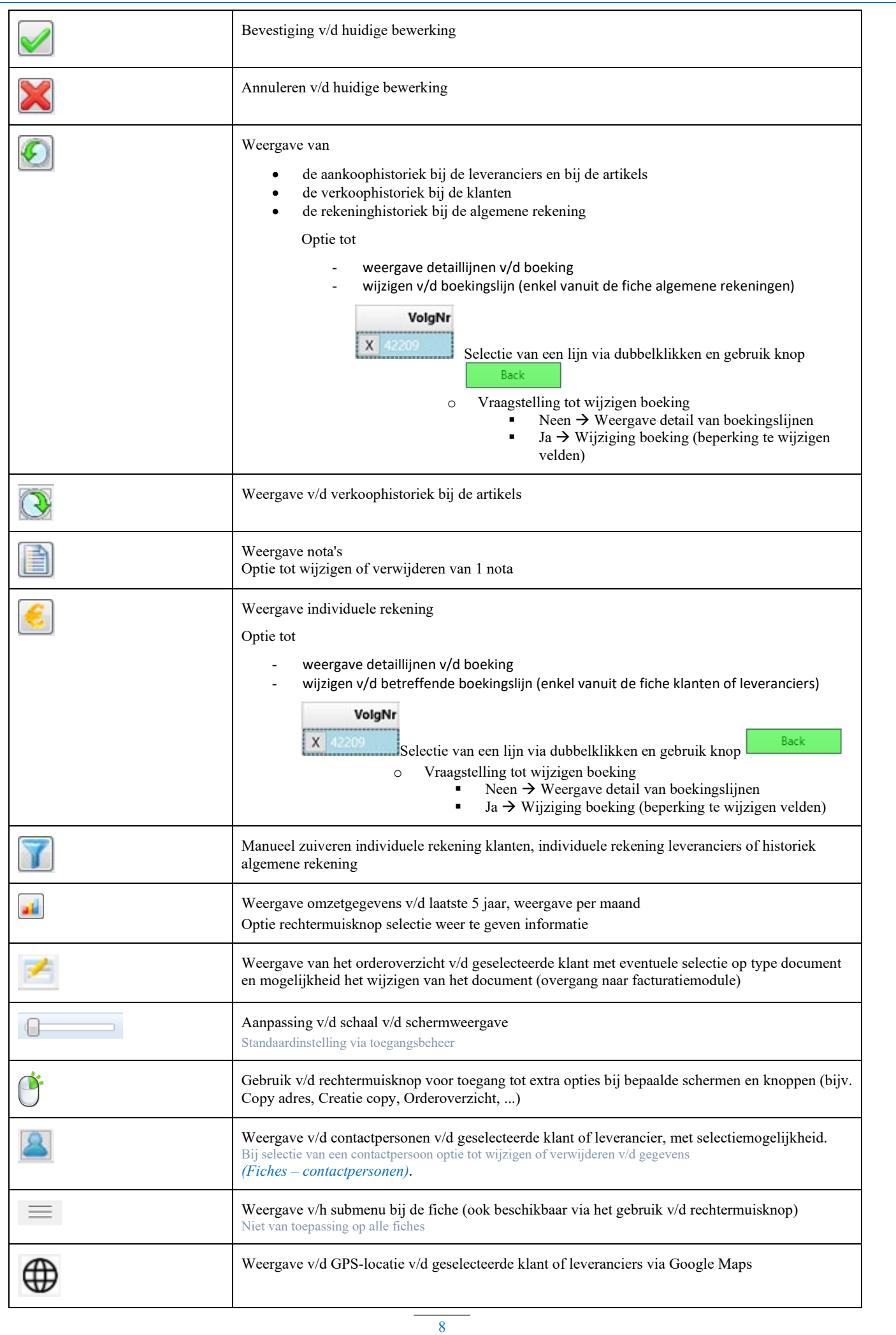

# <span id="page-8-0"></span>**Weergave v/d resultaten v/d analyses of analyserapporten**

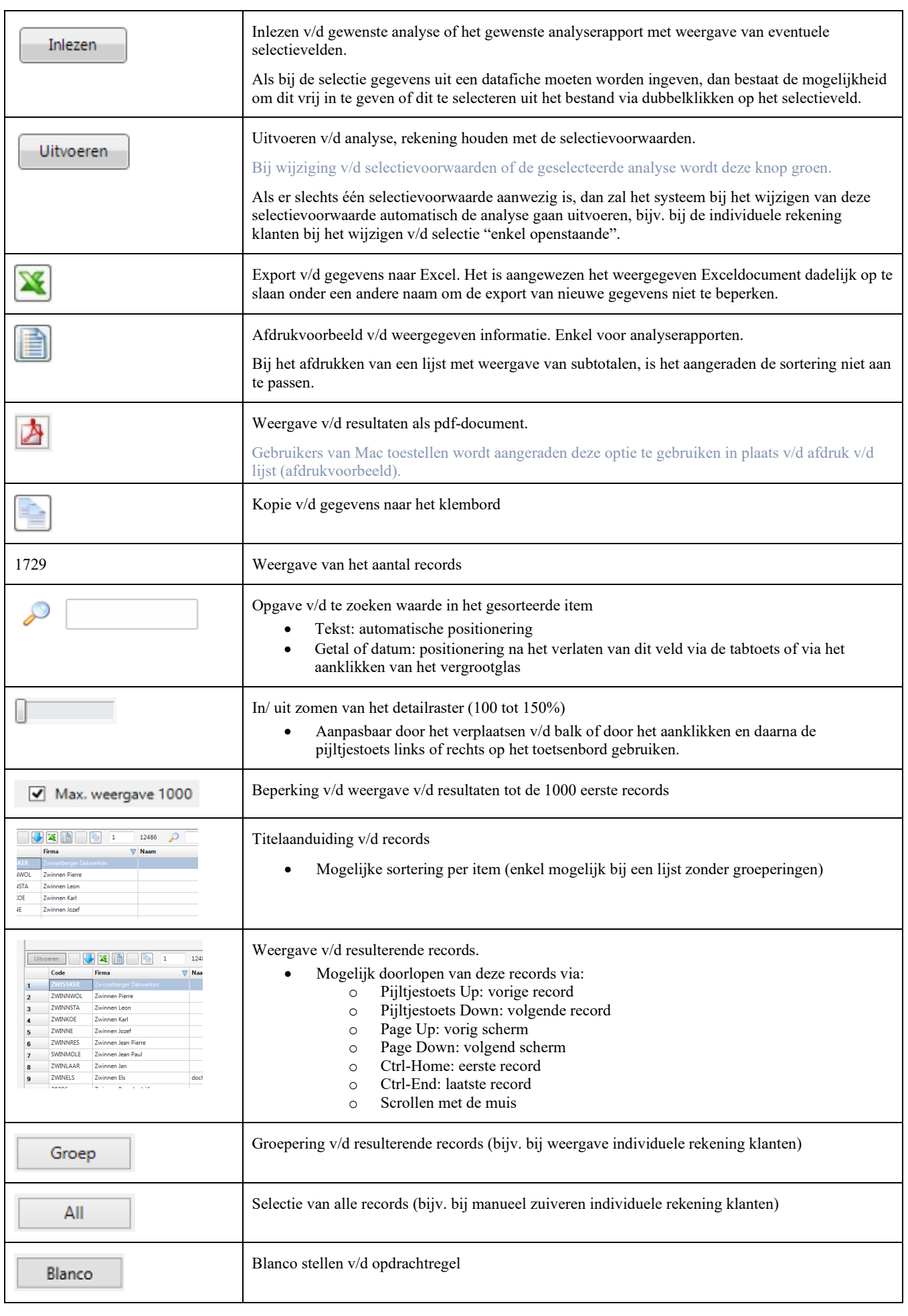

9

Het scherm v/d analyserapporten wordt ook gebruikt voor de weergave of/en de selecties binnen het programma, bijv. bij de weergave v/d individuele rekening klanten en de verkoophistoriek, de selectie v/d te factureren leveringen, enz. De meeste v/d hierboven omschreven opties zijn in deze schermen dan ook van toepassing.

### <span id="page-9-1"></span><span id="page-9-0"></span>**Grafiekweergave**

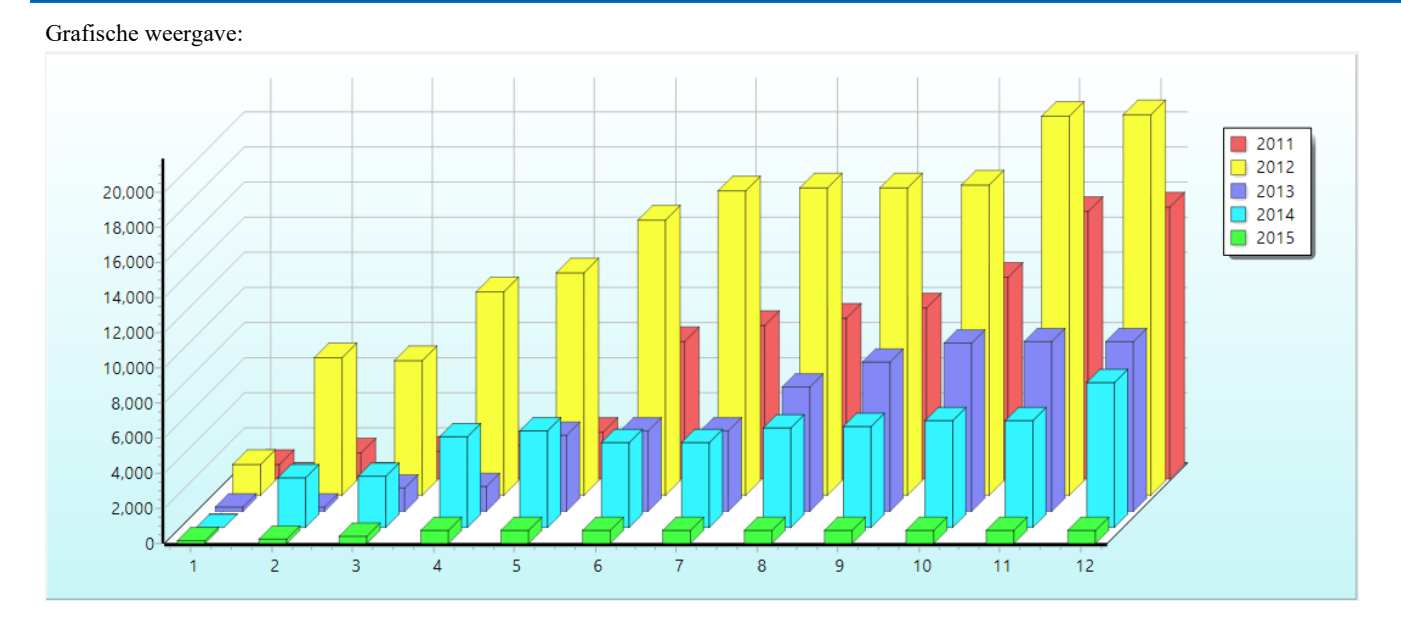

Selectie van waardebepaling:

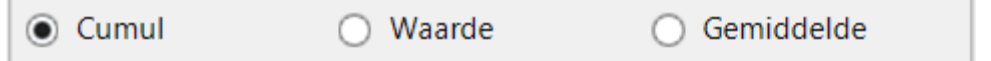

Tabelweergave v/d resultaten:

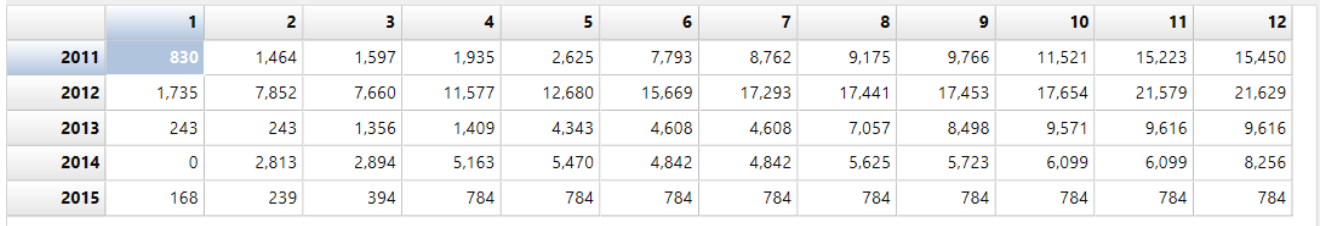

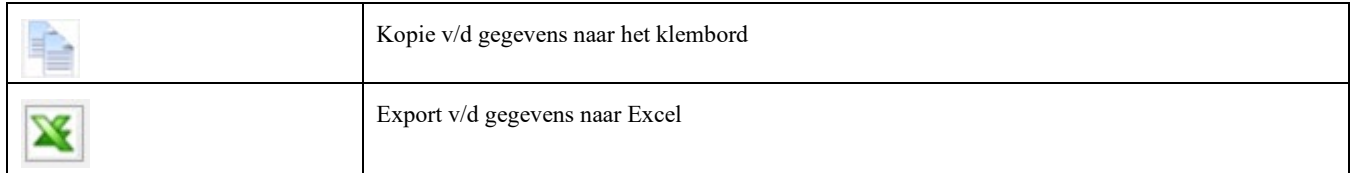

Het scherm v/d grafieken wordt ook gebruikt voor de weergave binnen het programma, bijv. bij de weergave v/d omzet v/d klanten, enz. De meeste v/d hierboven omschreven opties zijn in deze schermen dan ook van toepassing.

<span id="page-10-1"></span><span id="page-10-0"></span>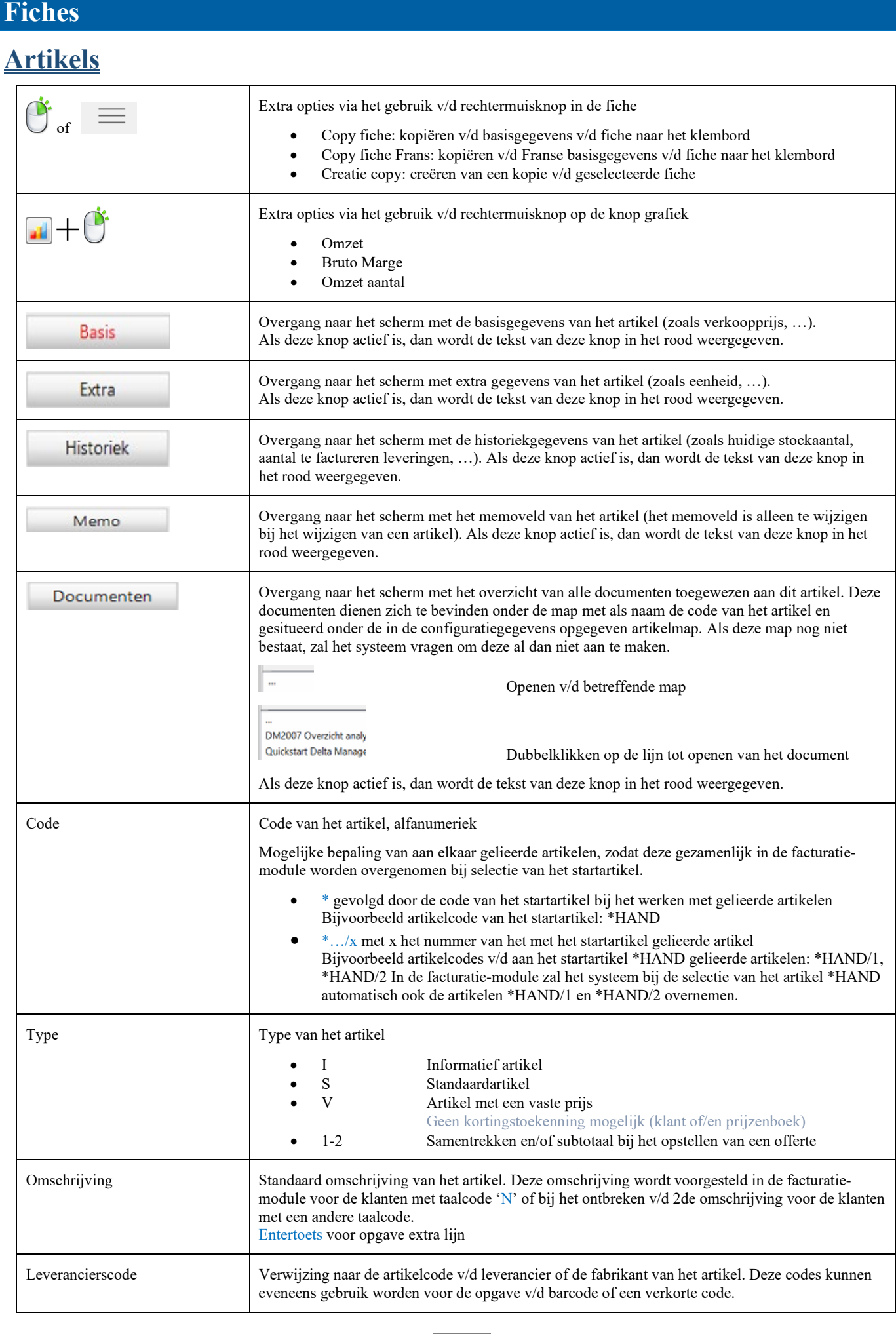

11

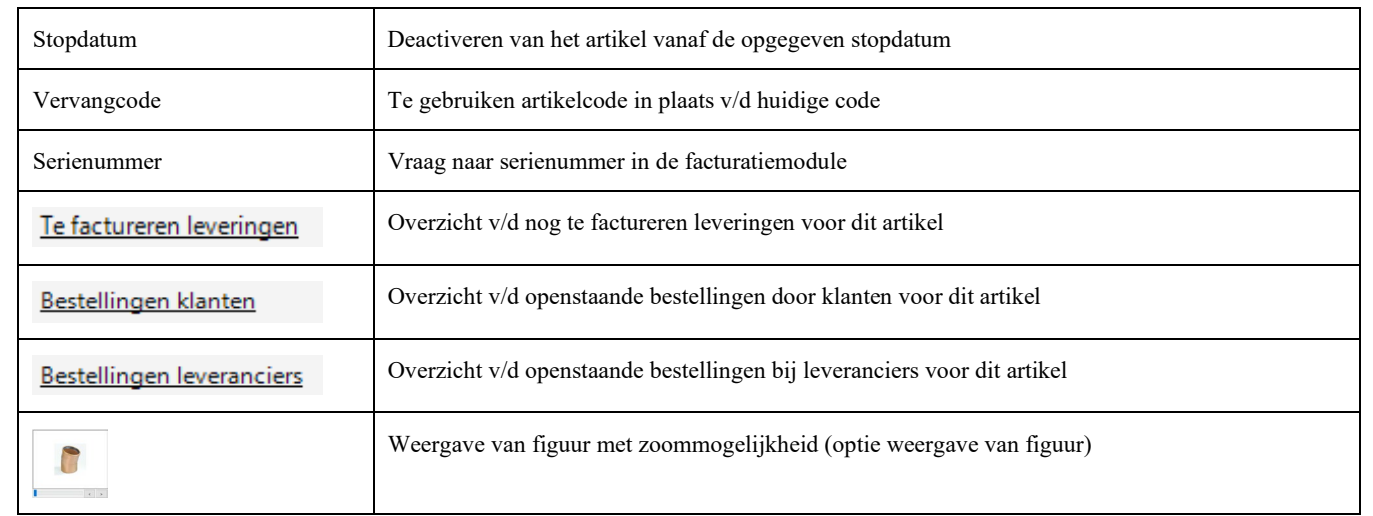

### <span id="page-11-0"></span>**Klanten**

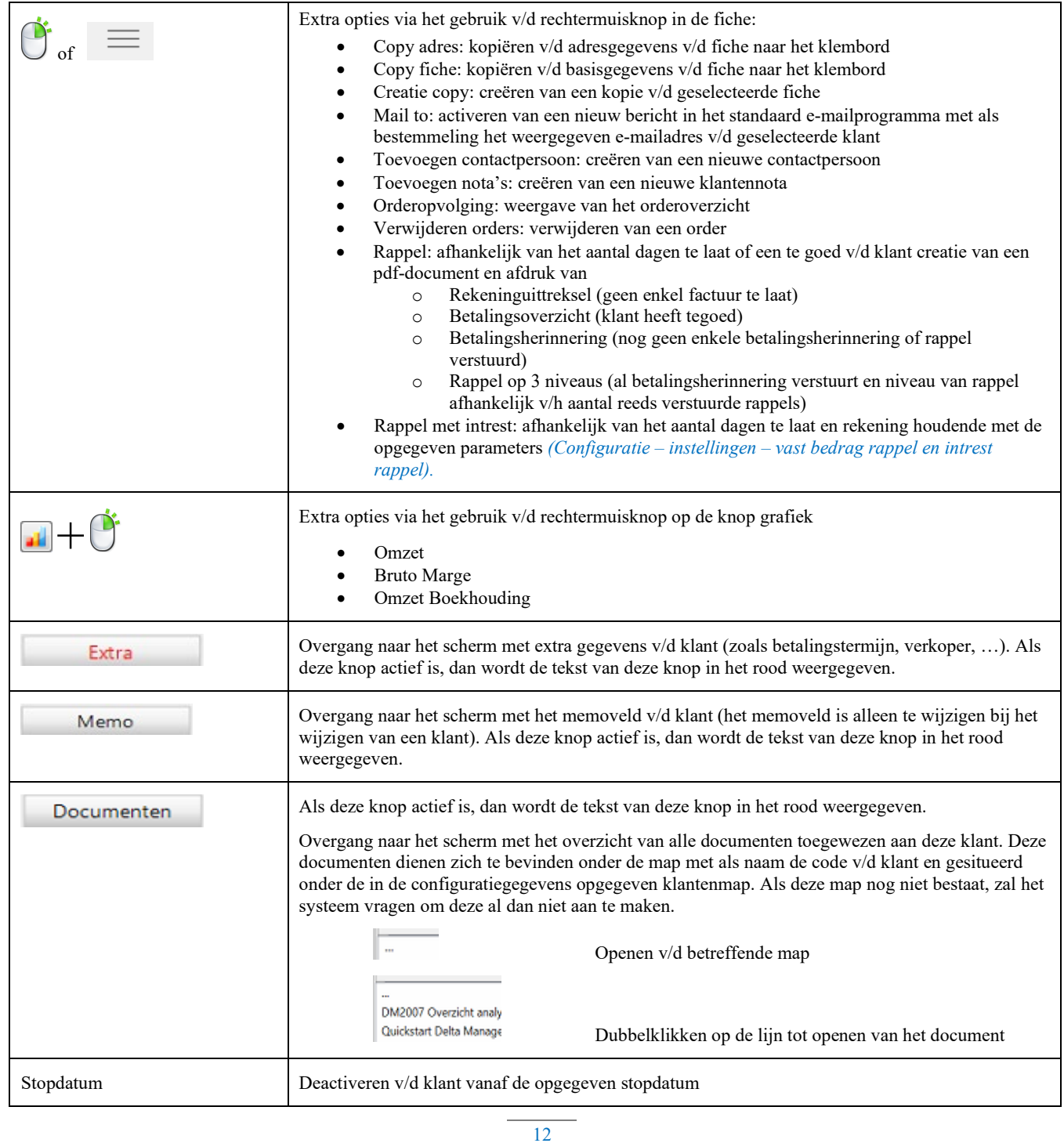

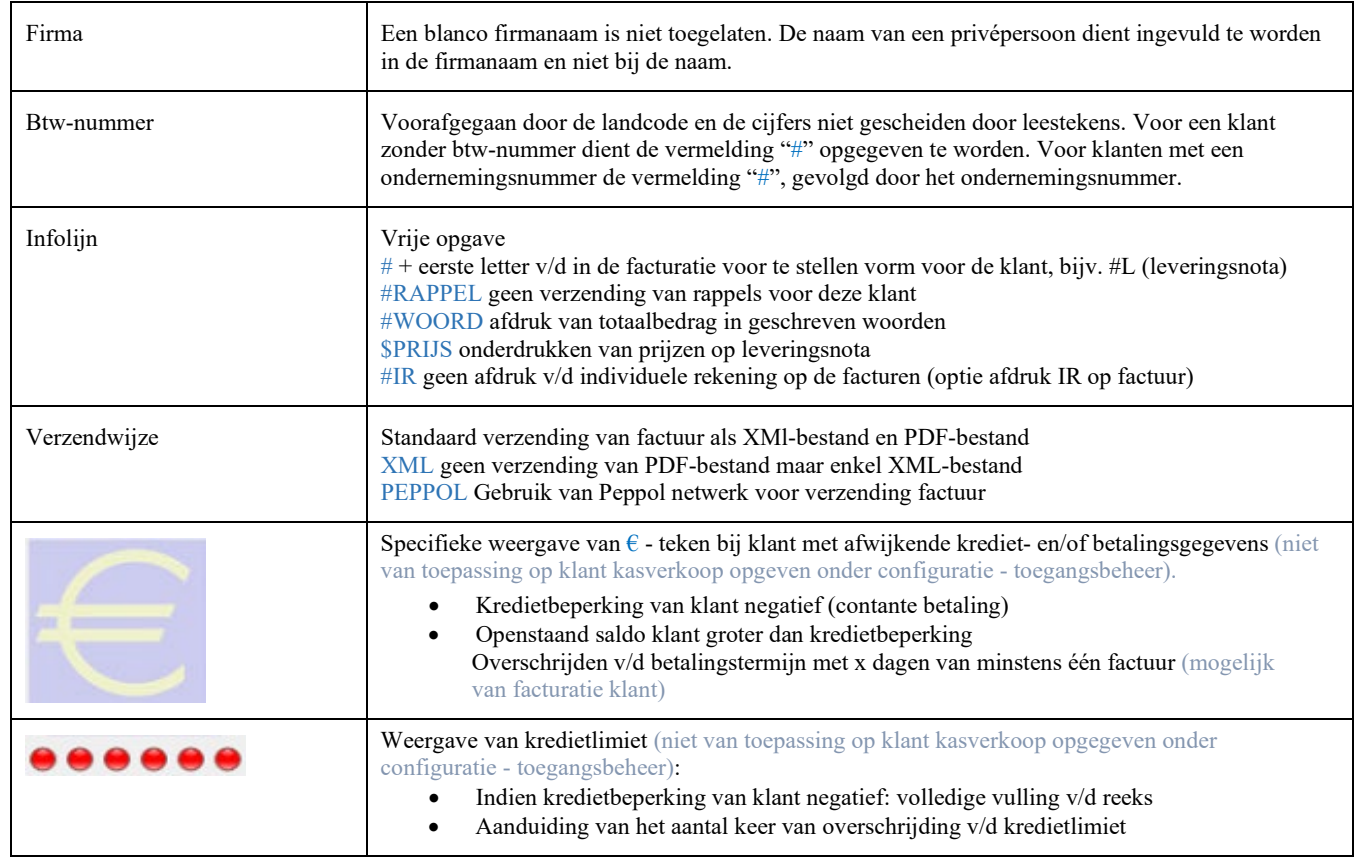

## <span id="page-12-0"></span>**Leveranciers**

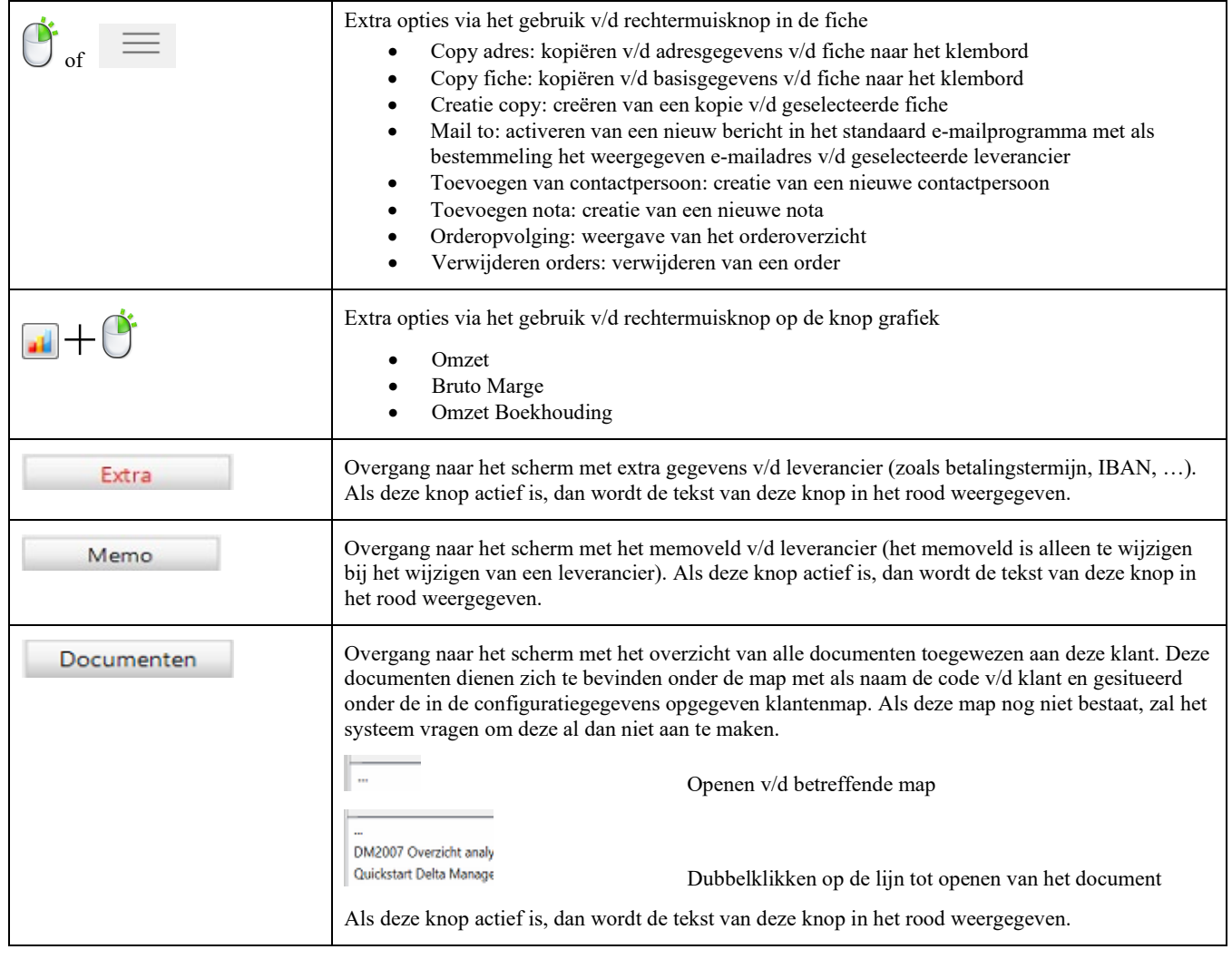

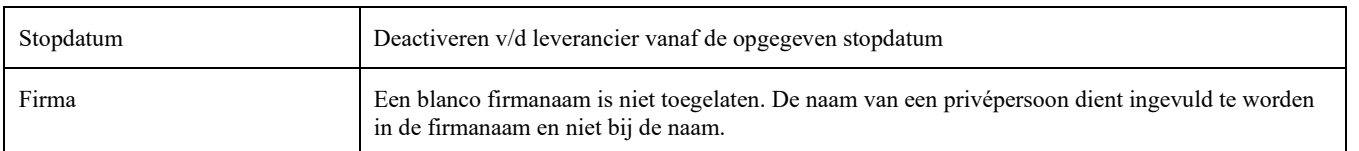

#### <span id="page-13-0"></span>**Contactpersonen**

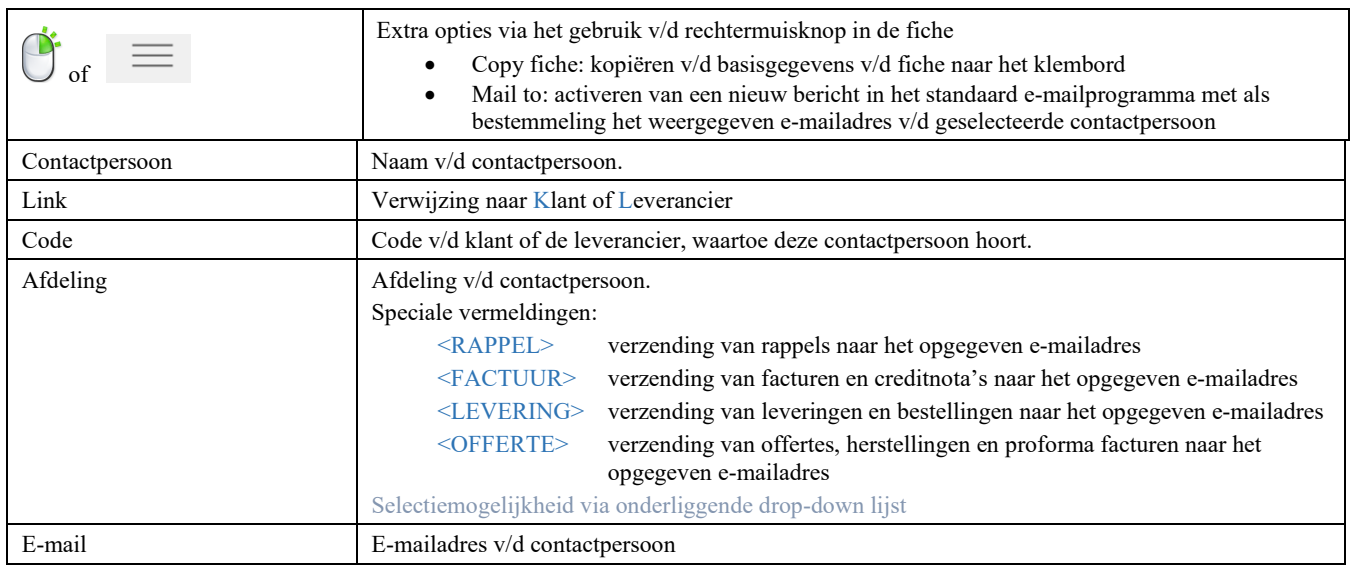

## <span id="page-13-1"></span>**Algemene rekeningen**

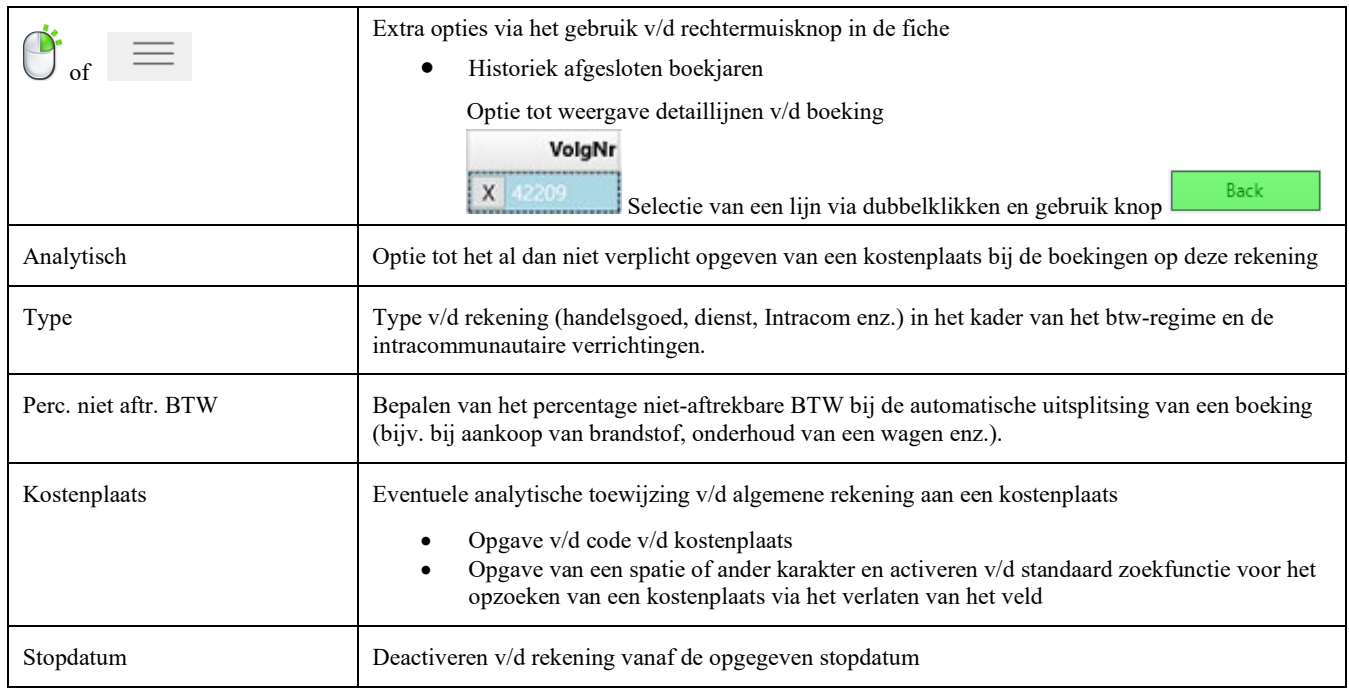

### <span id="page-13-2"></span>**Banken**

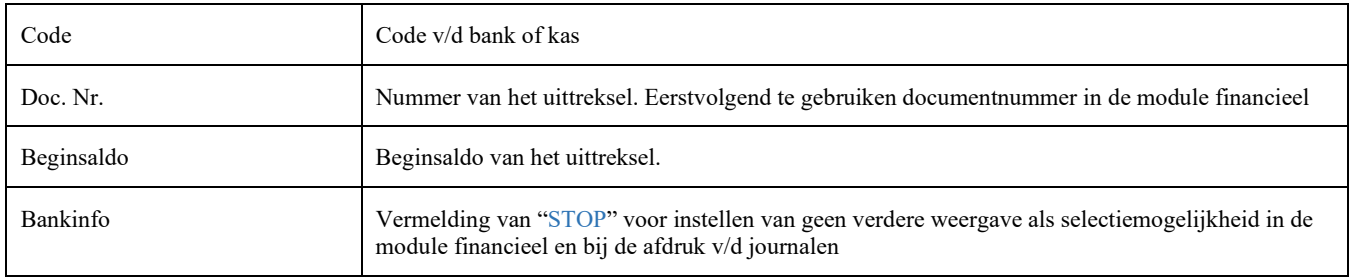

<span id="page-14-0"></span>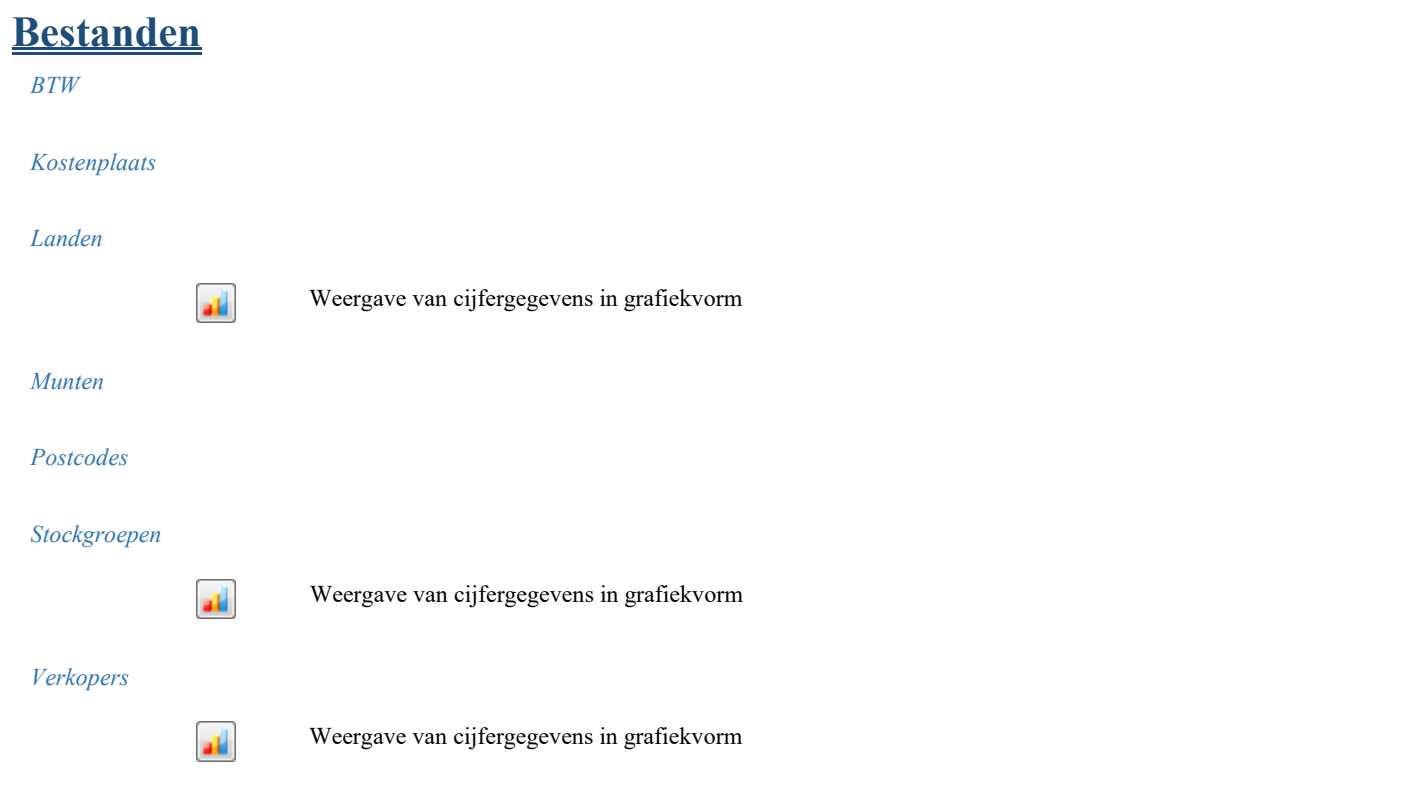

### <span id="page-14-1"></span>**Kwalificaties**

## <span id="page-14-2"></span>**Personeel**

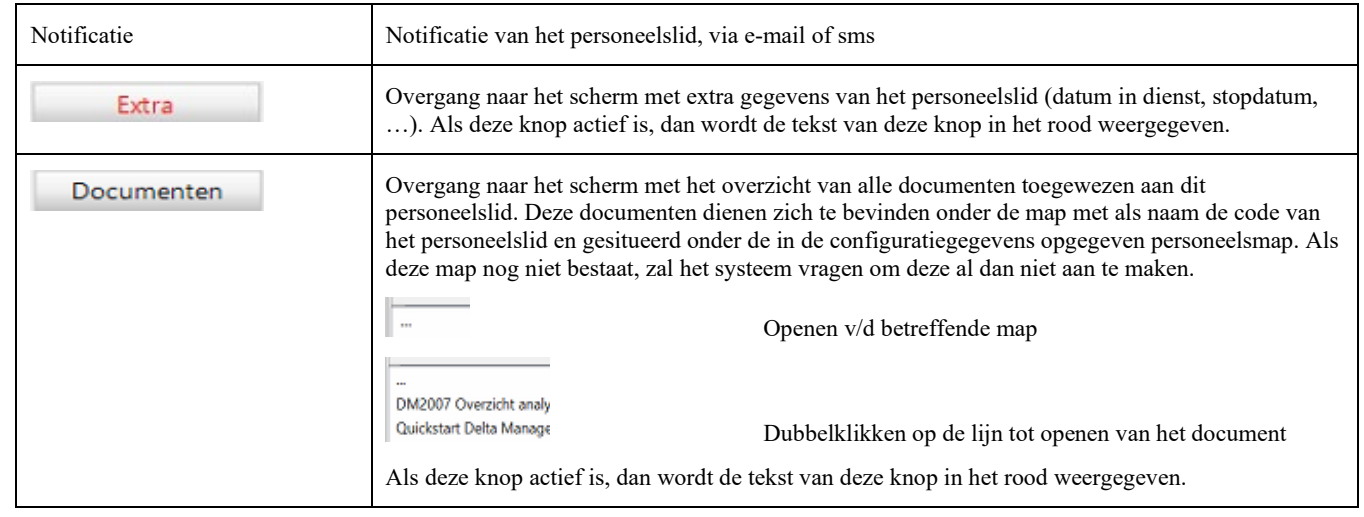

### <span id="page-14-3"></span>**Investeringen**

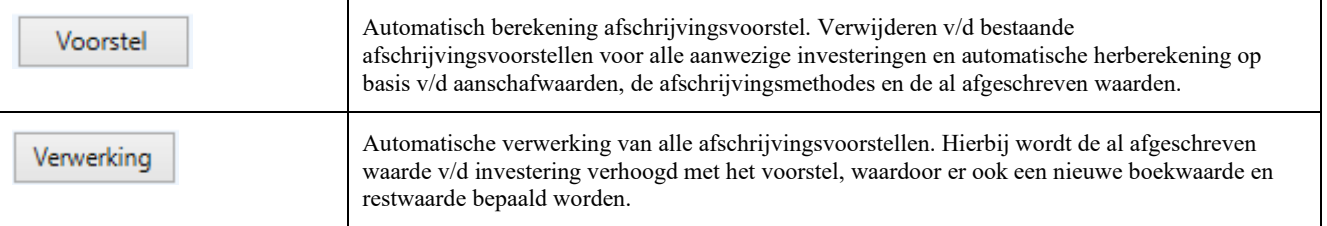

### <span id="page-14-4"></span>**GN8**

# <span id="page-15-0"></span>**Logistiek**

# <span id="page-15-1"></span>**Aankoopbeheer**

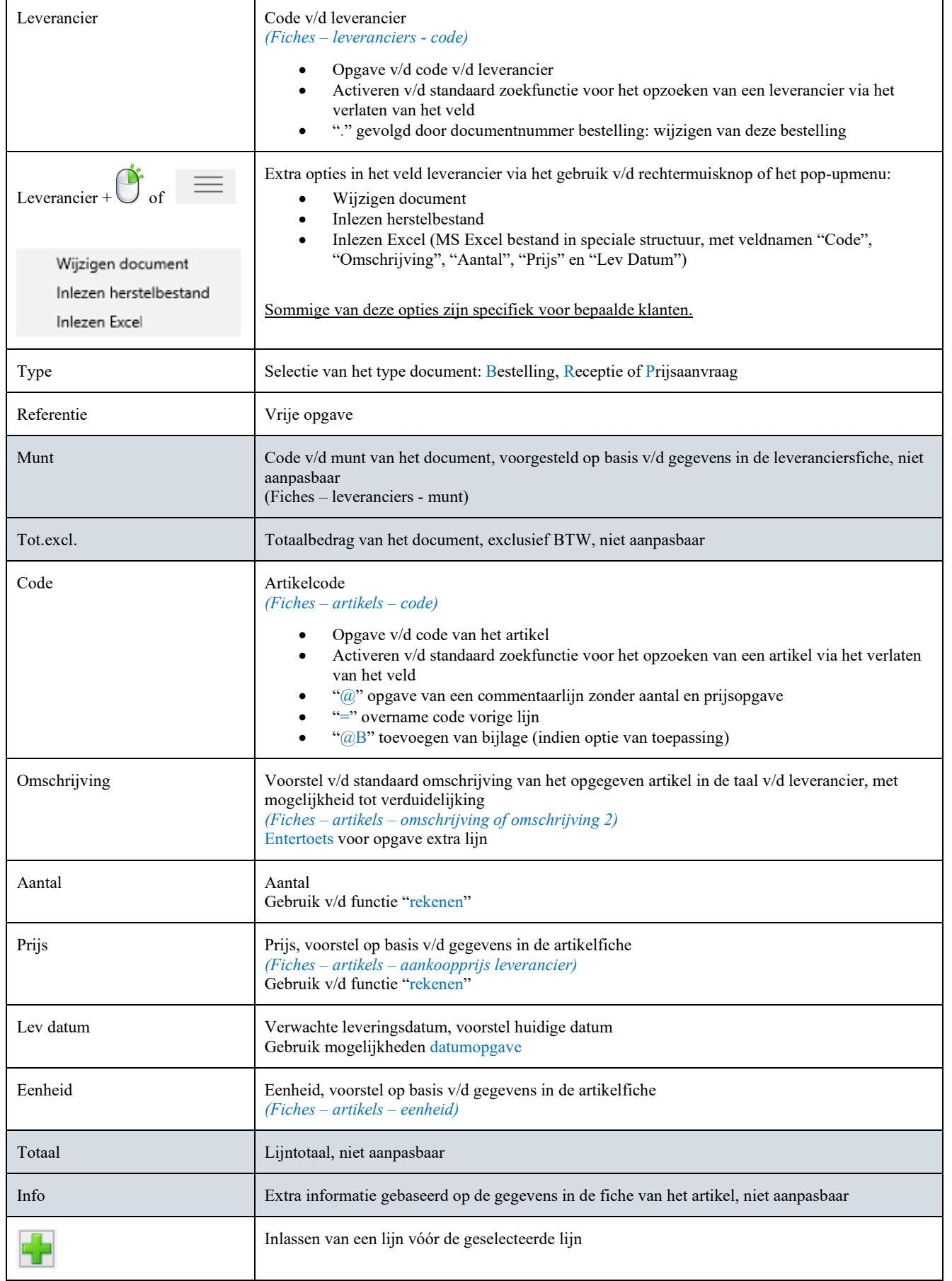

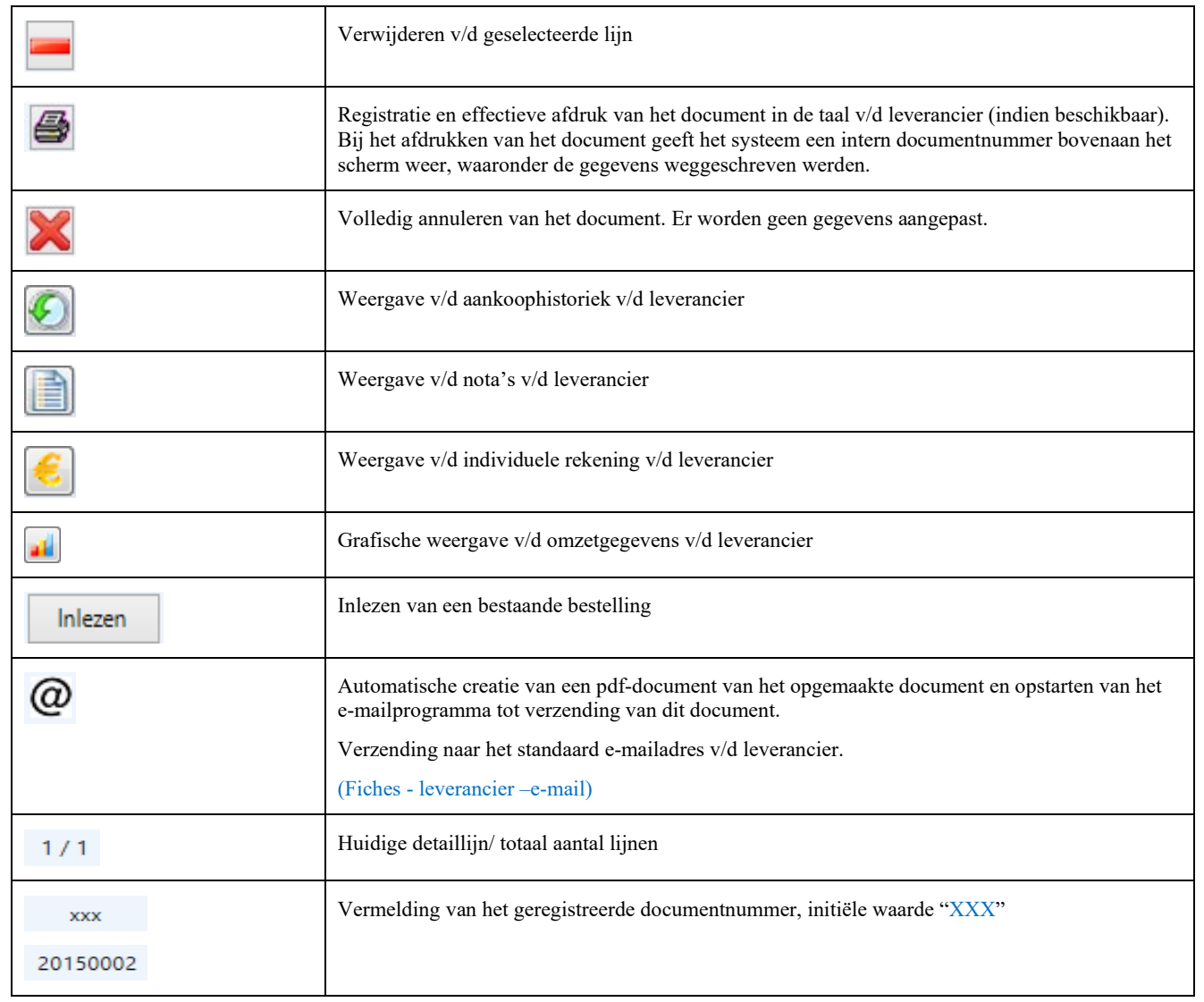

## <span id="page-16-0"></span>**Facturatie**

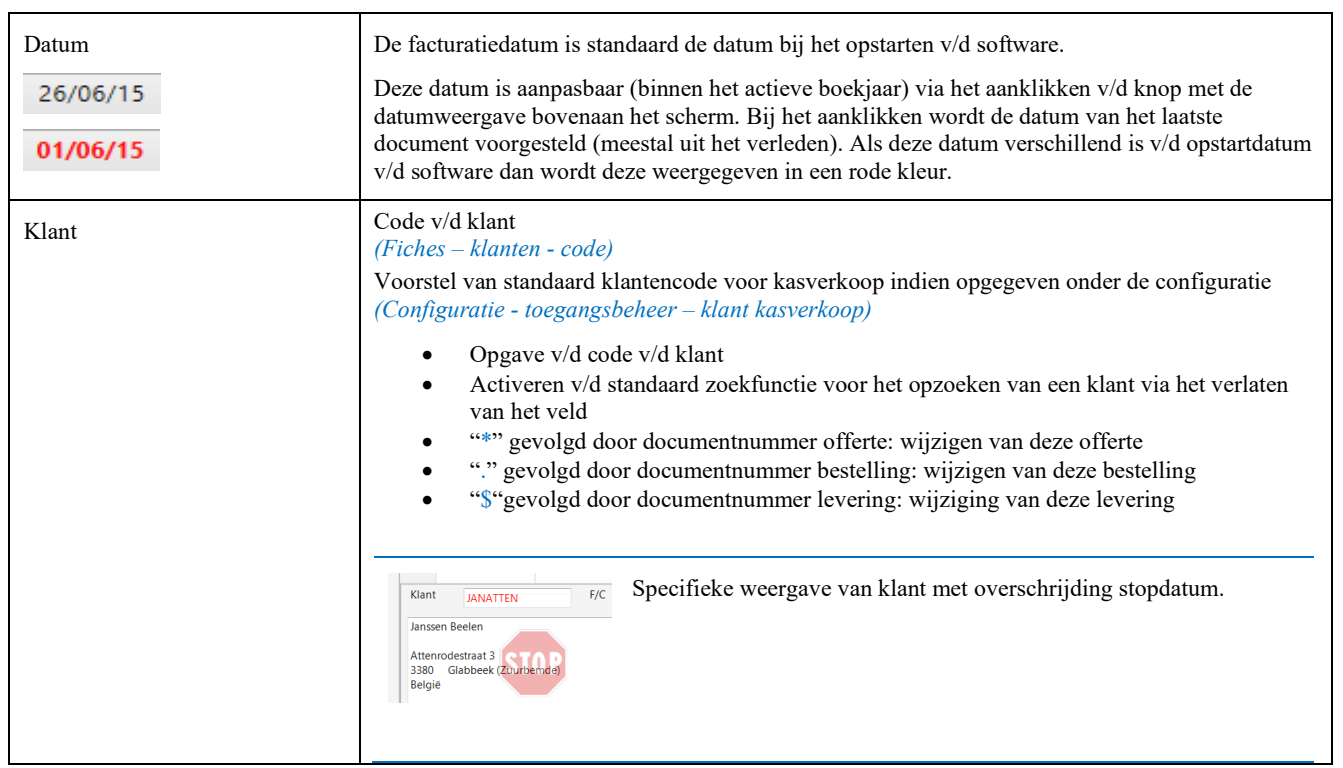

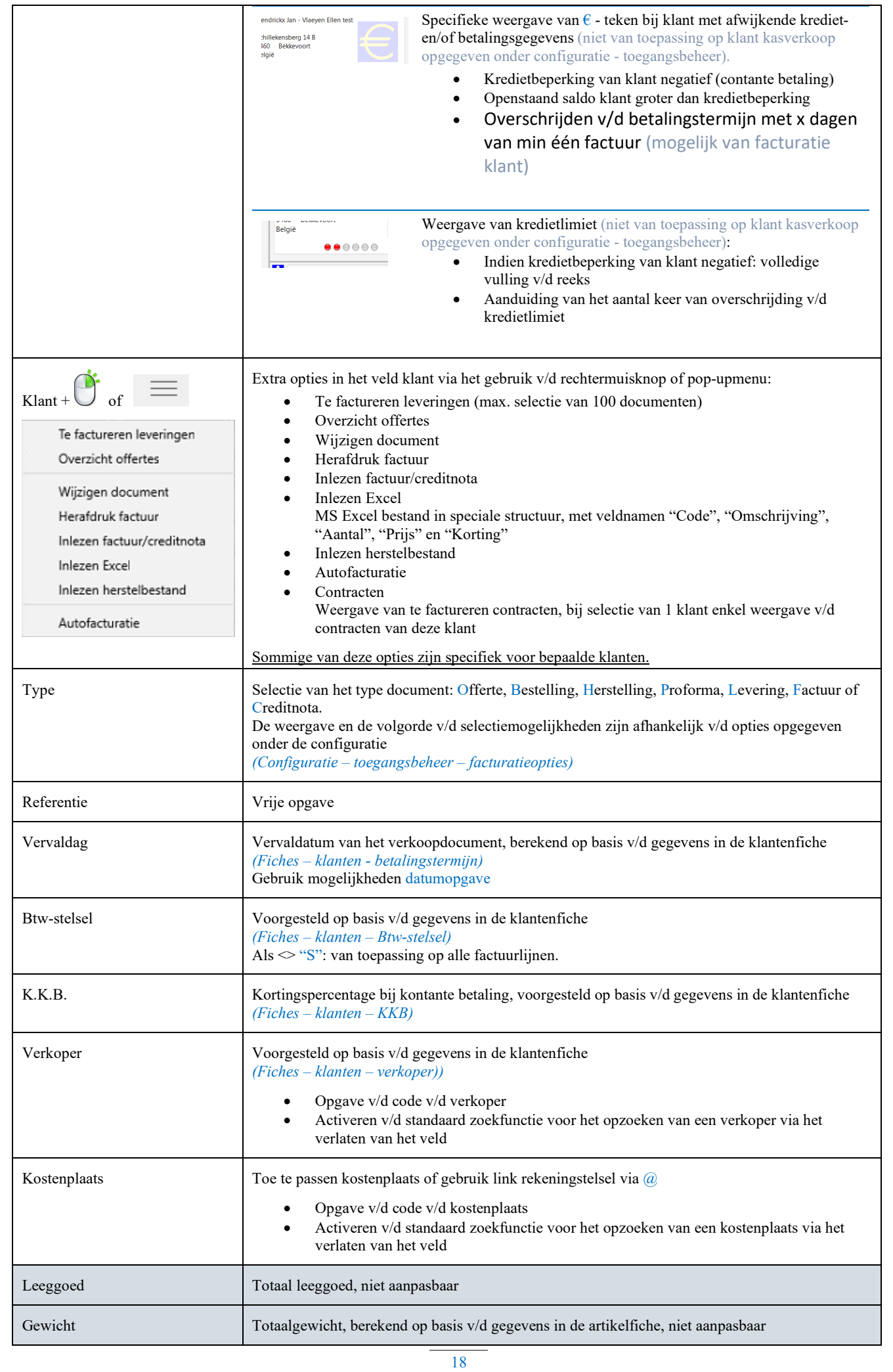

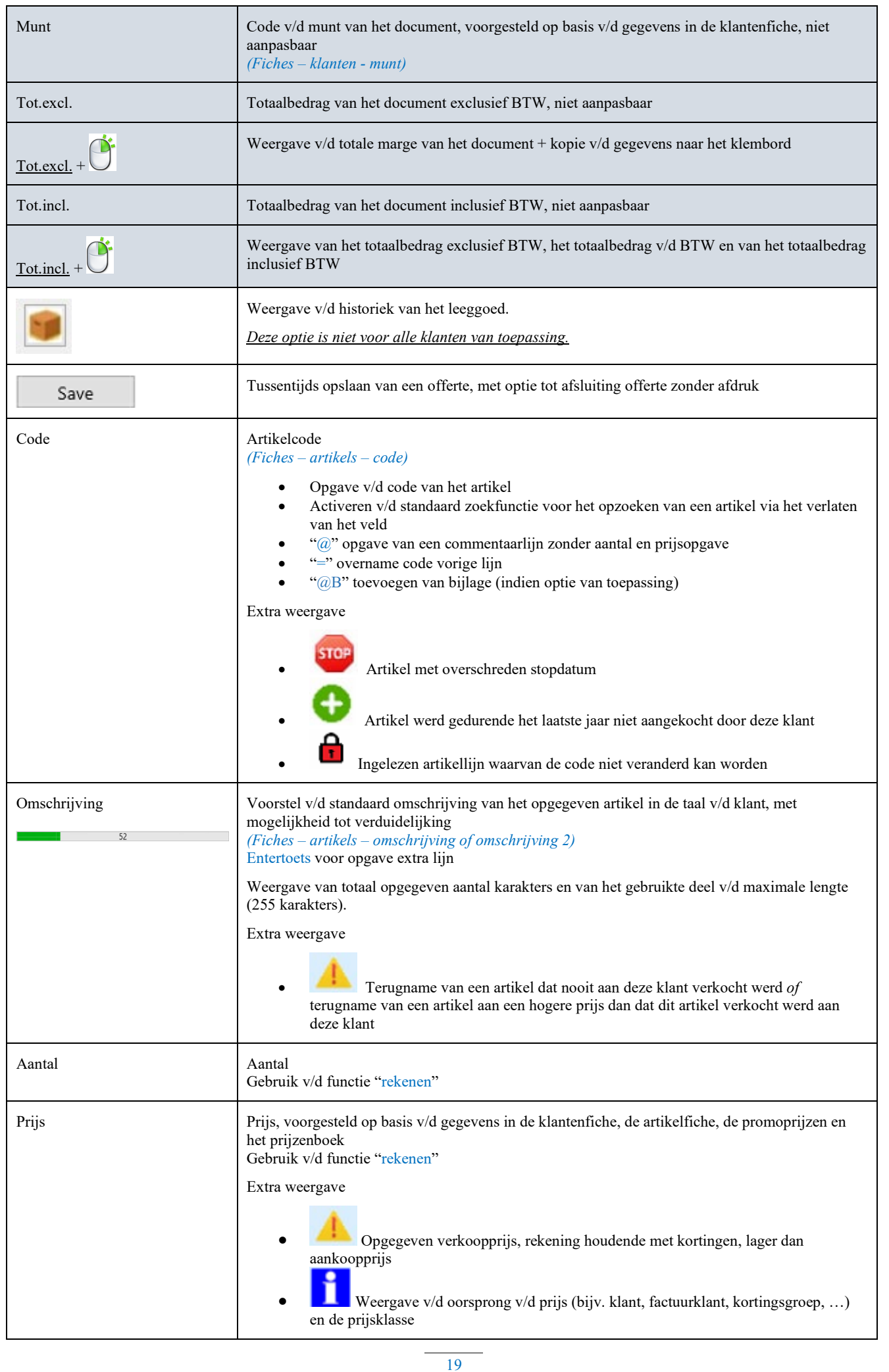

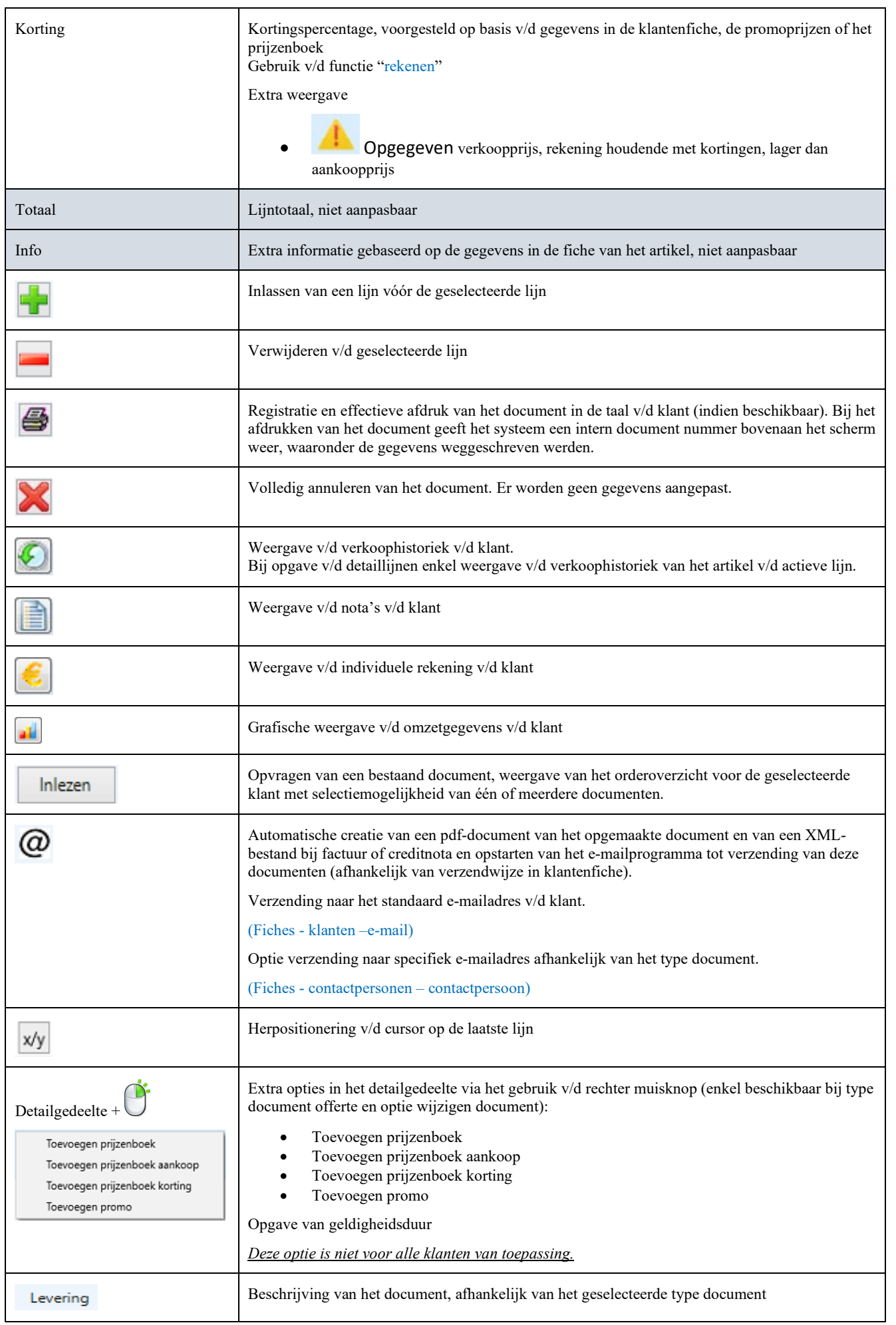

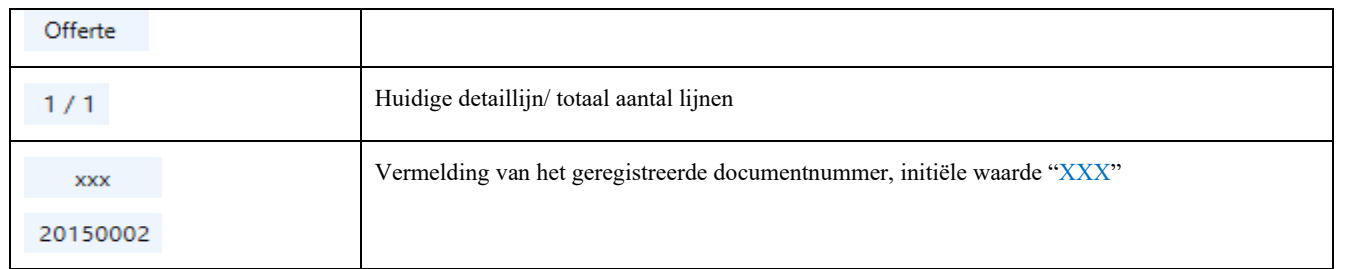

<span id="page-20-0"></span>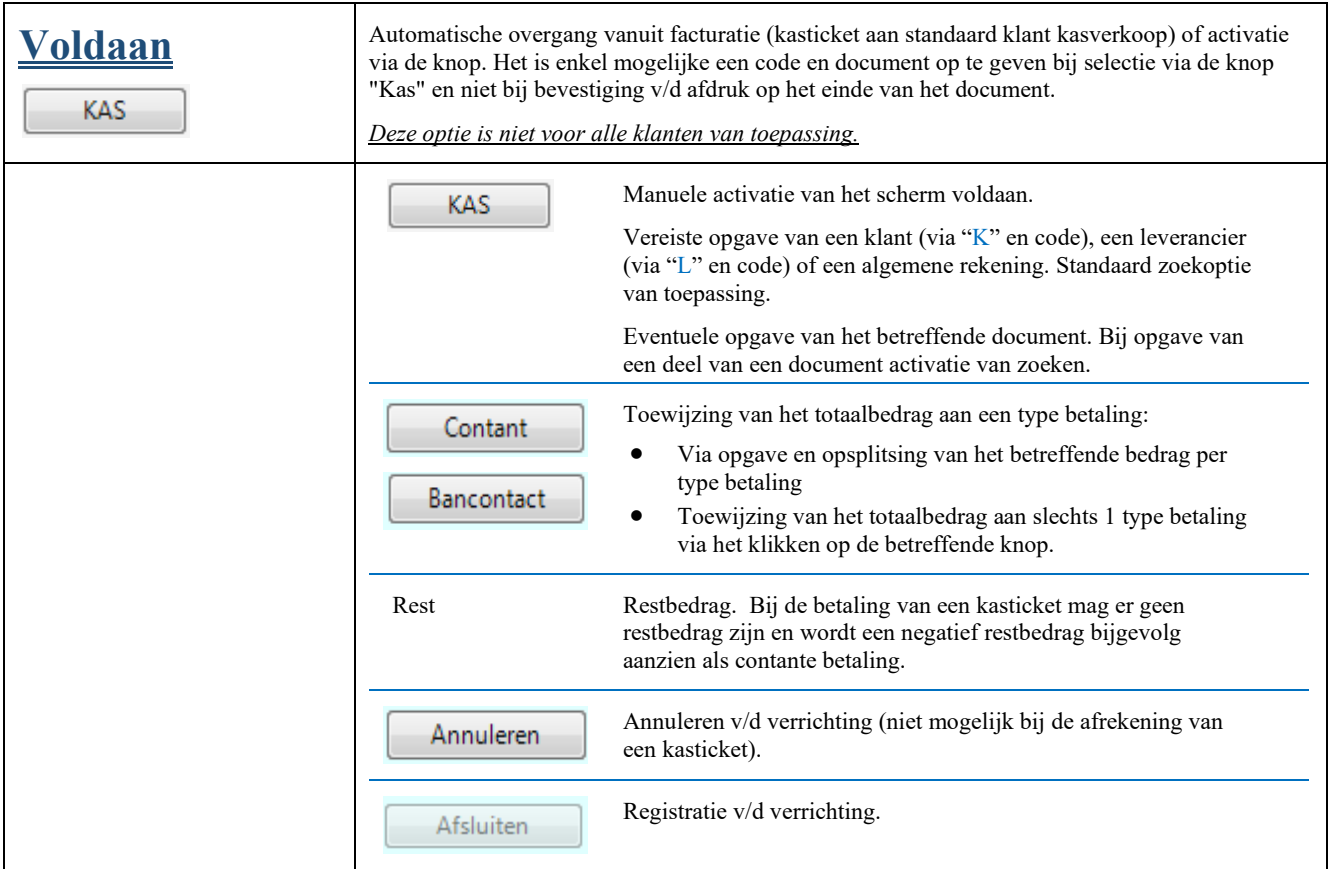

### <span id="page-20-1"></span>**Onderdelen**

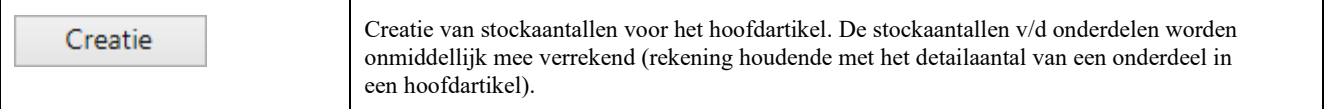

# <span id="page-20-2"></span>**Prijzenboek**

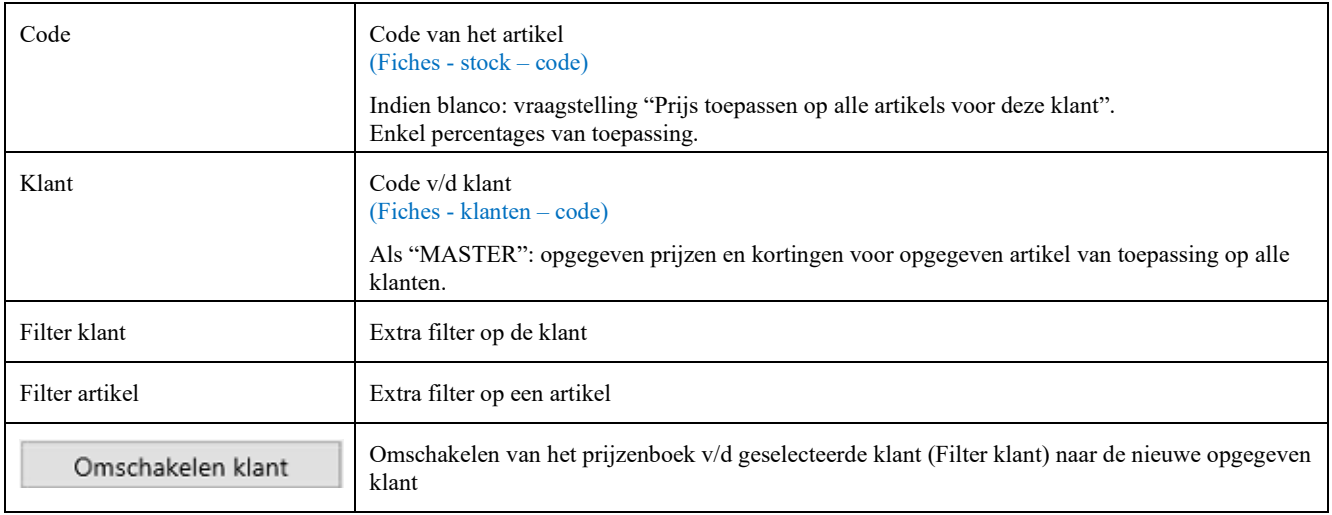

### <span id="page-21-0"></span>**Promo**

### <span id="page-21-1"></span>**Serie-/lotnummer**

#### <span id="page-21-2"></span>**Intrastat**

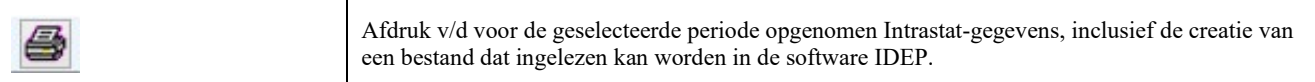

### <span id="page-21-3"></span>**Contracten**

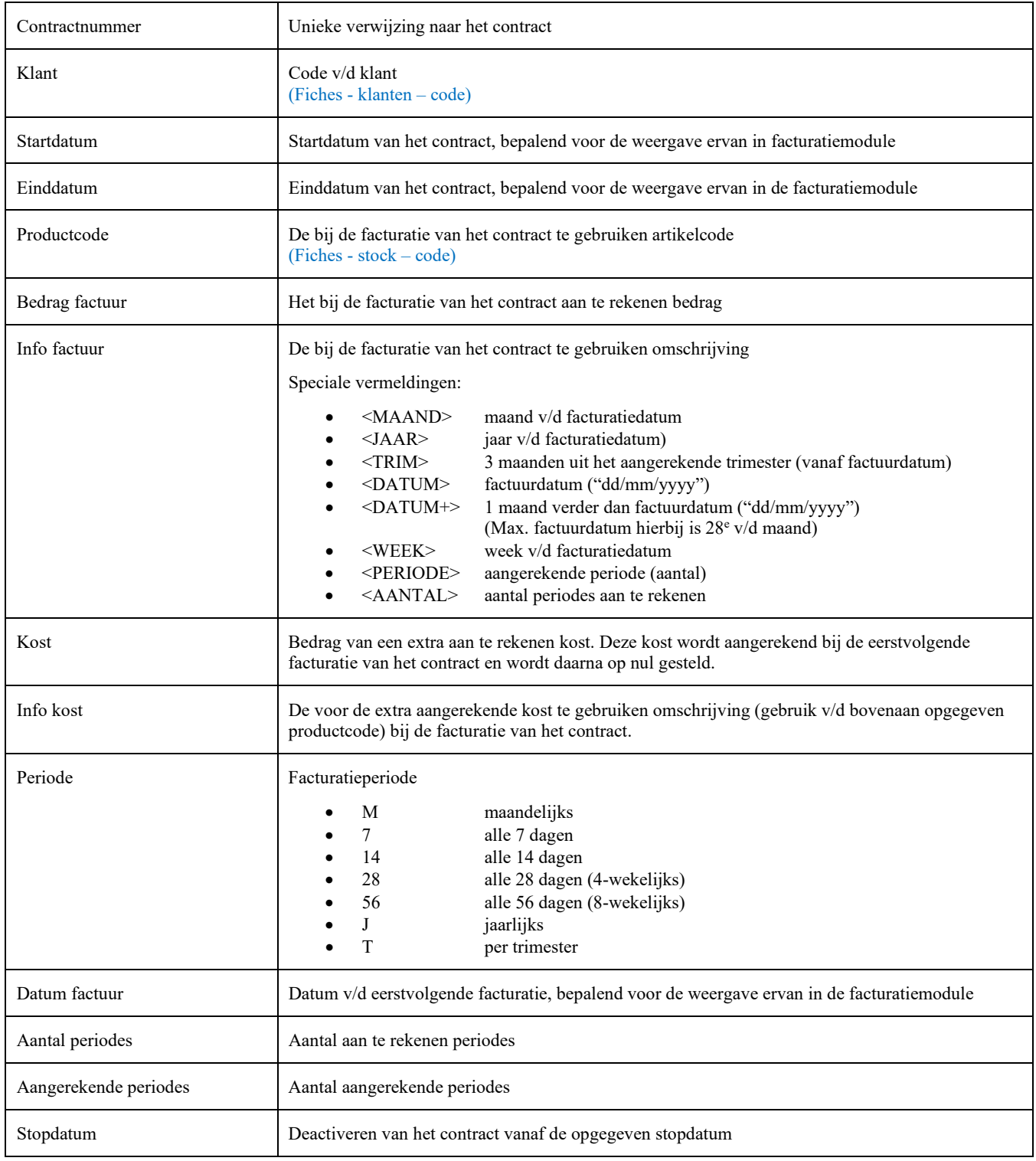

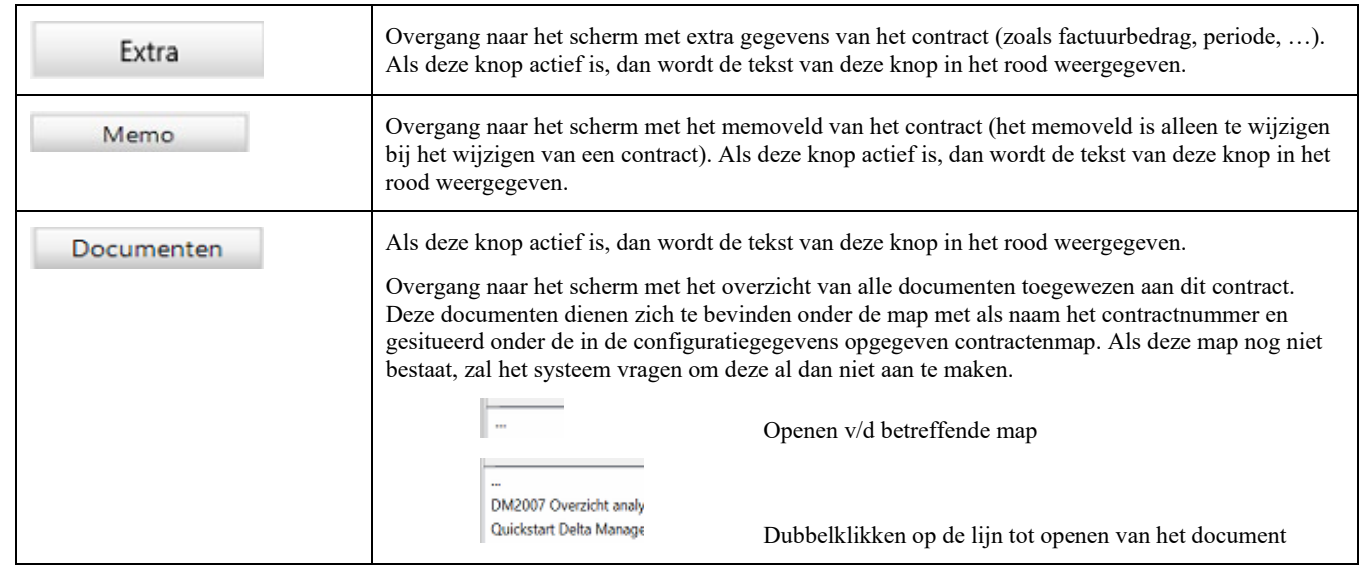

# <span id="page-23-0"></span>**Boekhouding**

## <span id="page-23-1"></span>**Aankopen**

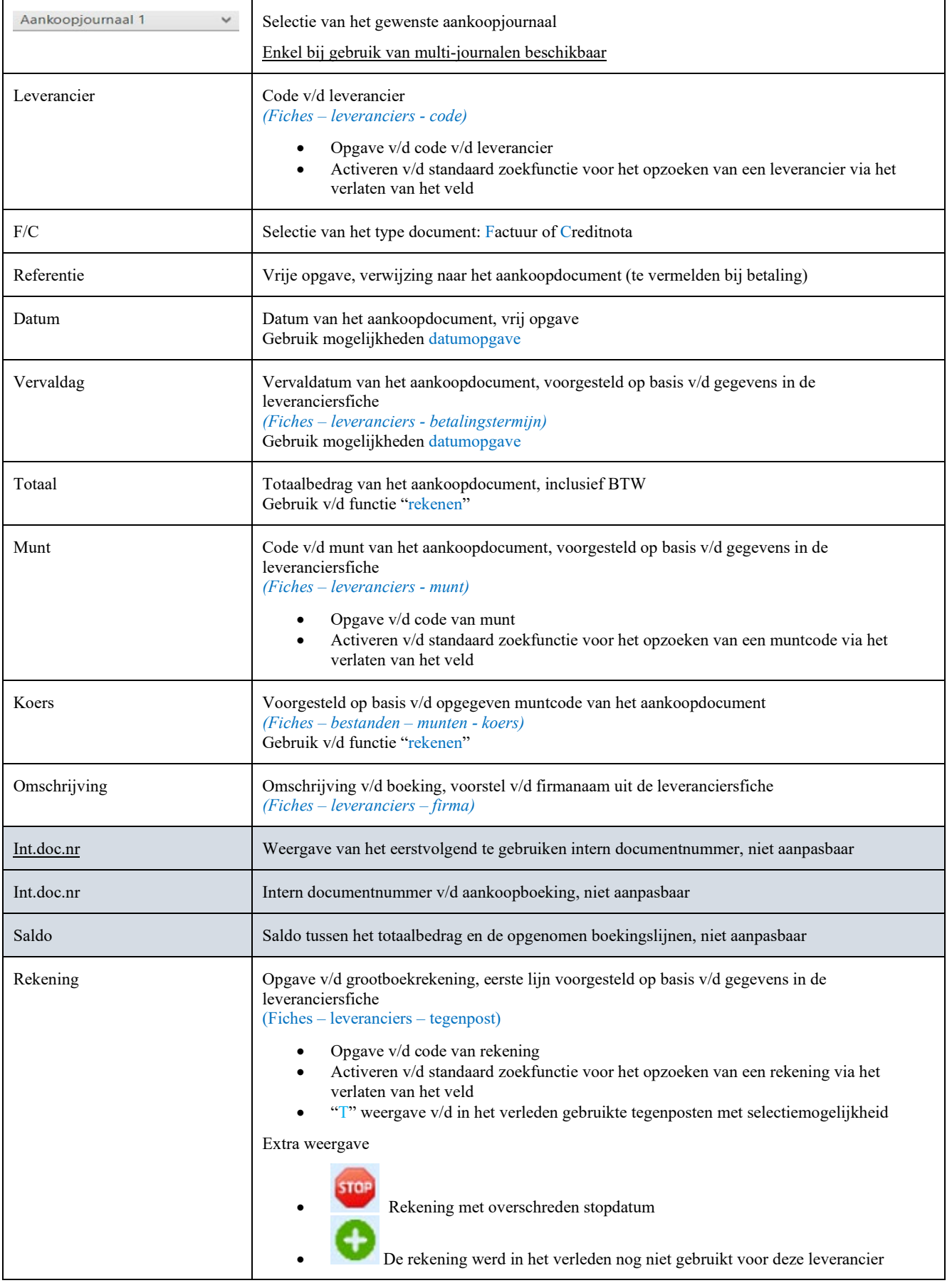

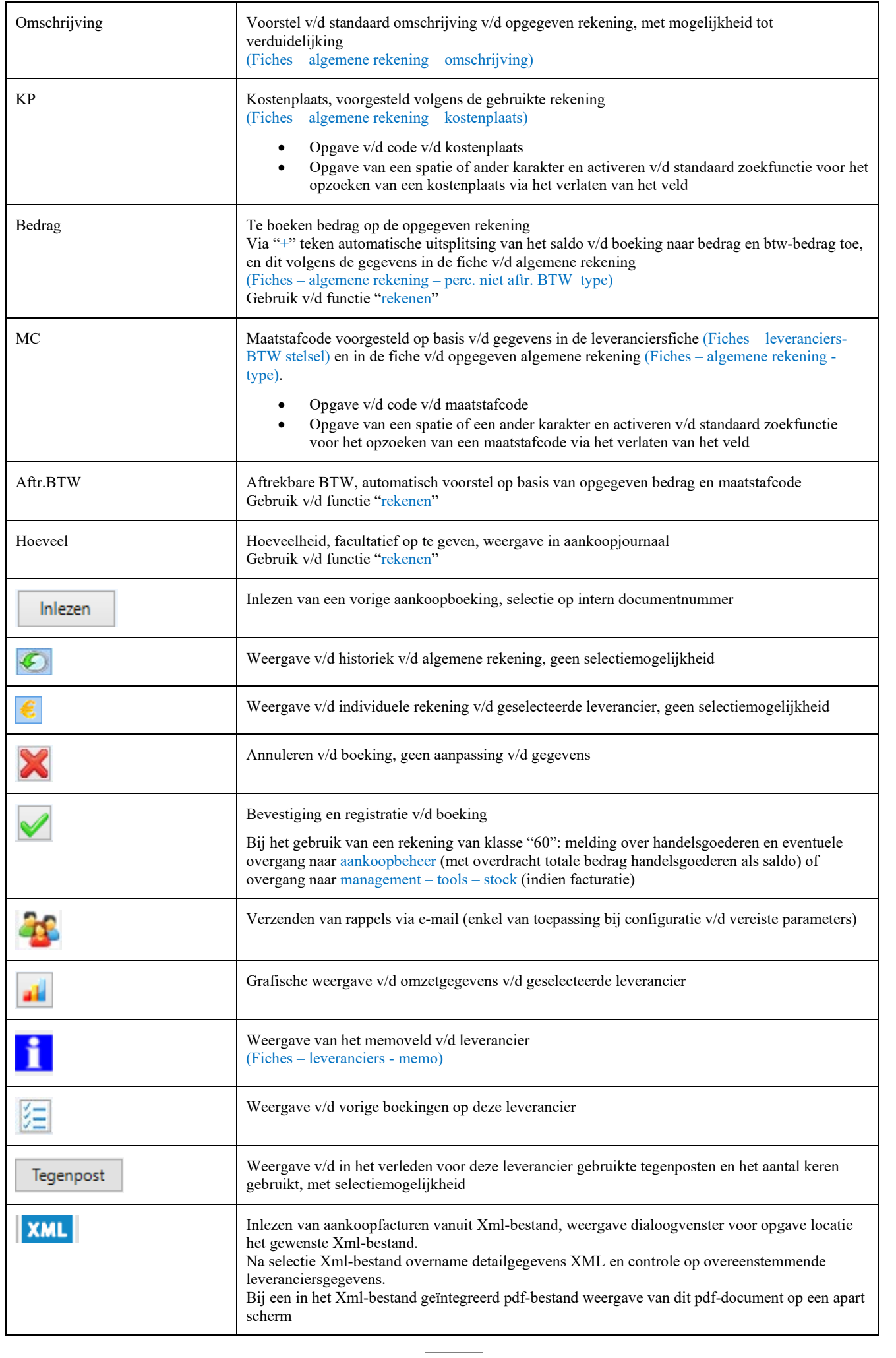

# <span id="page-25-0"></span>**Financieel**

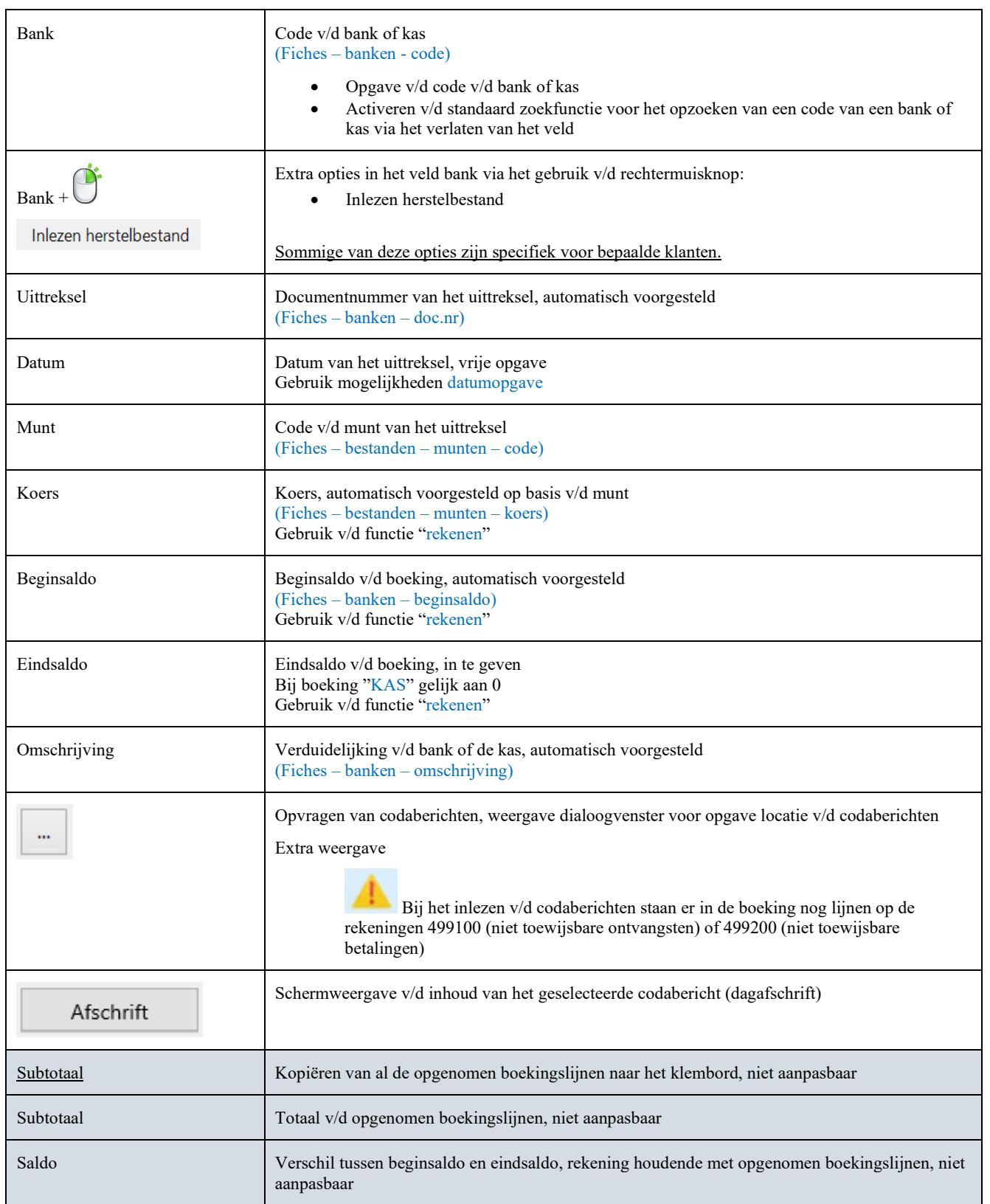

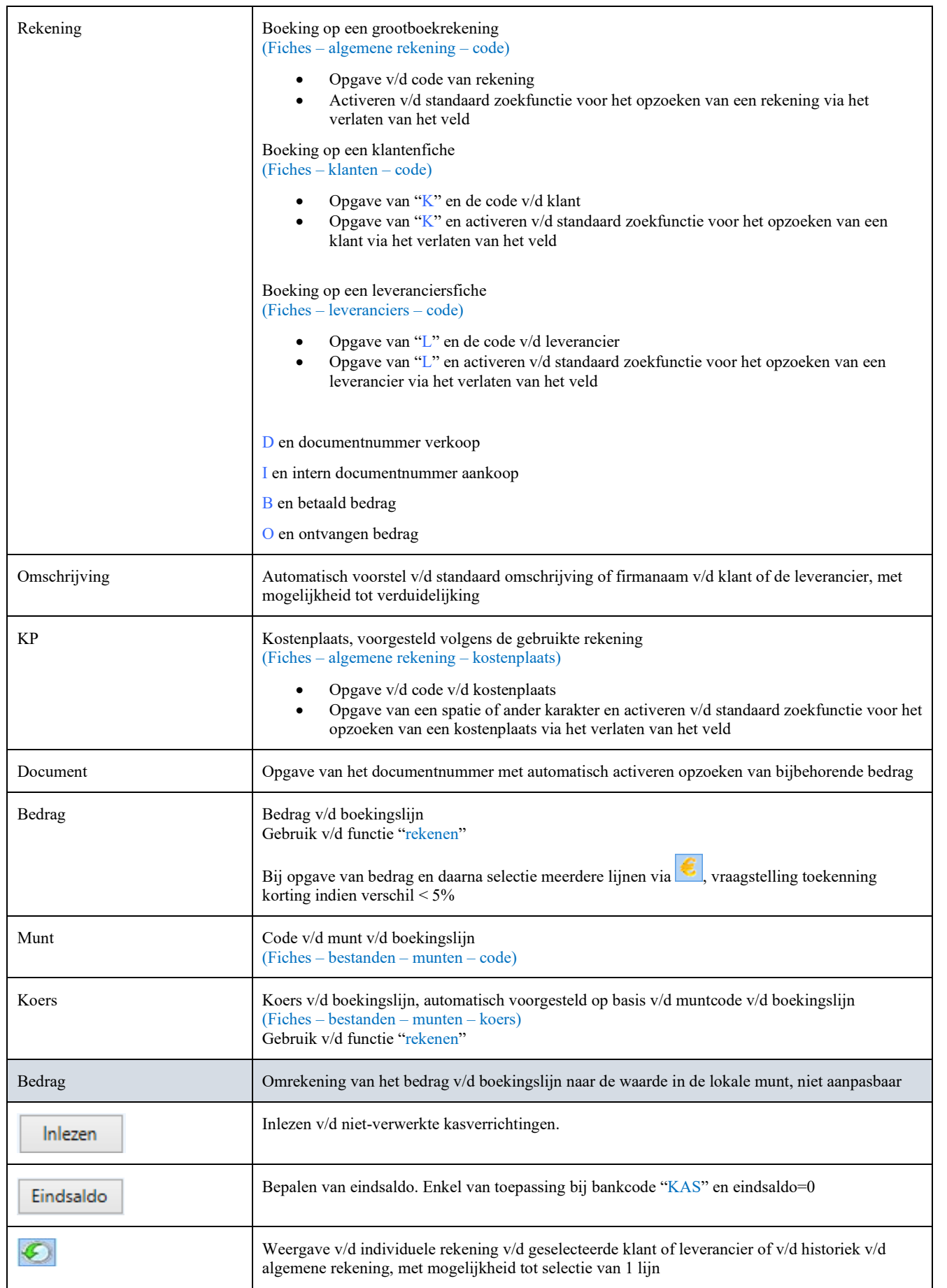

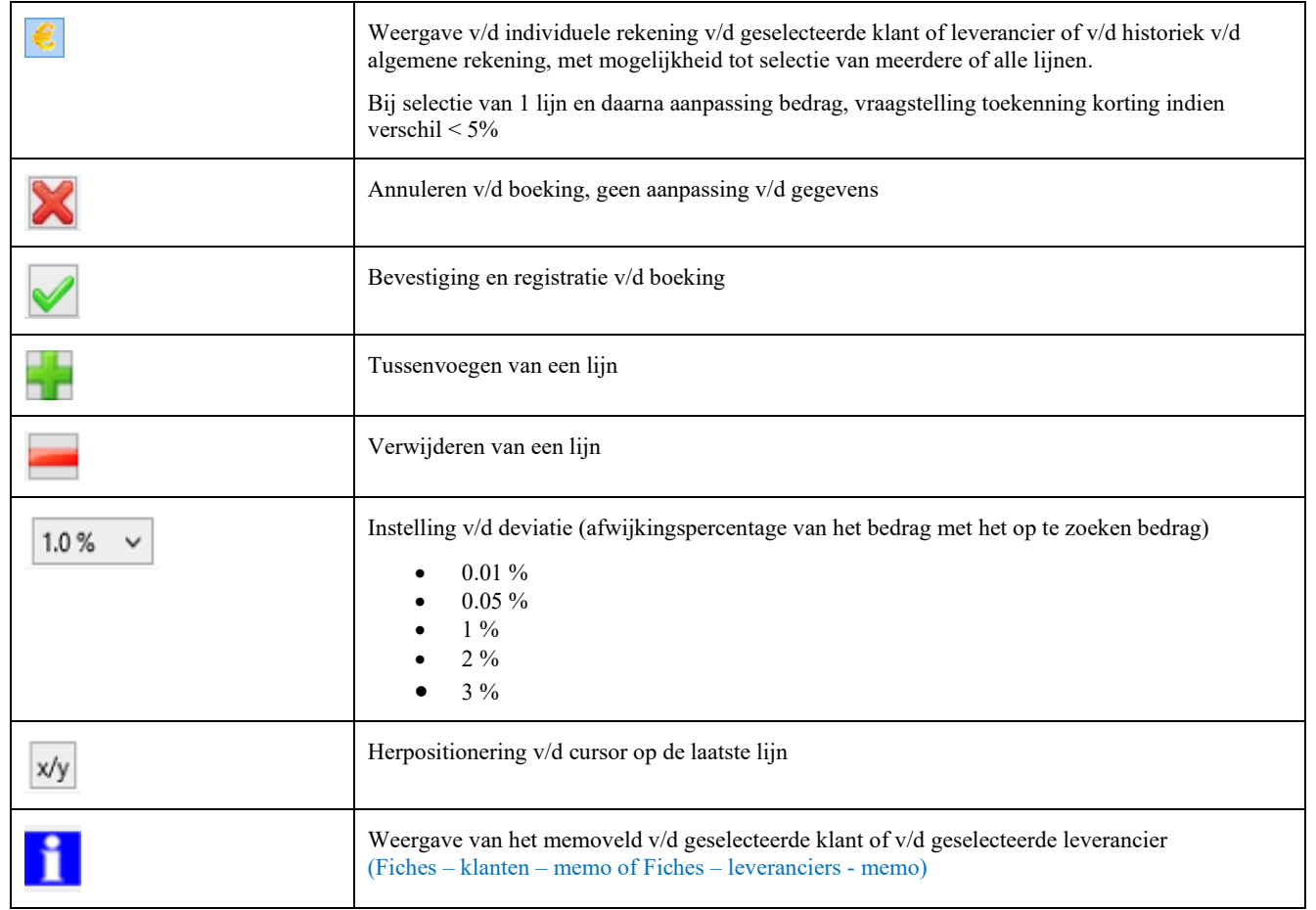

## <span id="page-27-0"></span>**Verkopen**

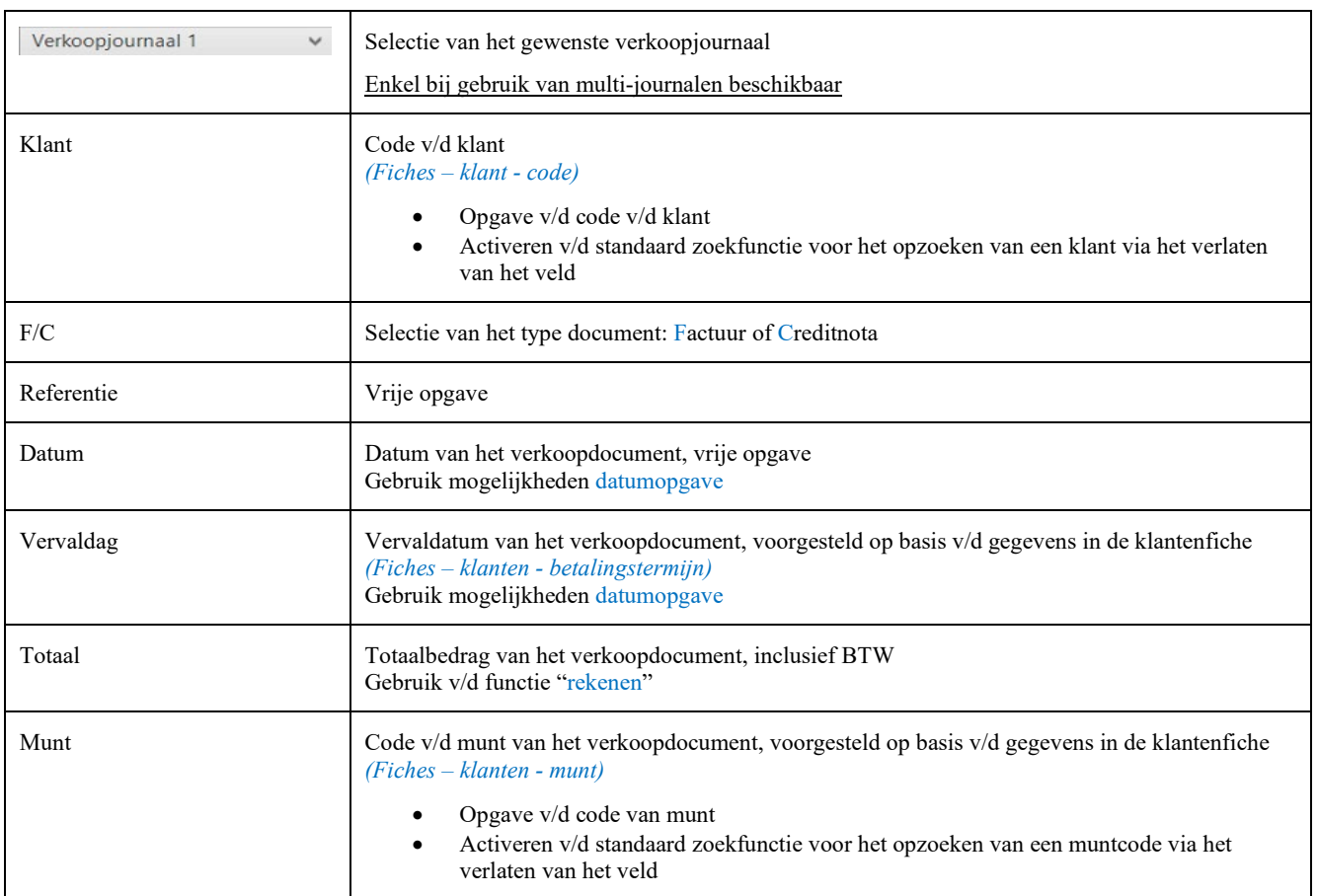

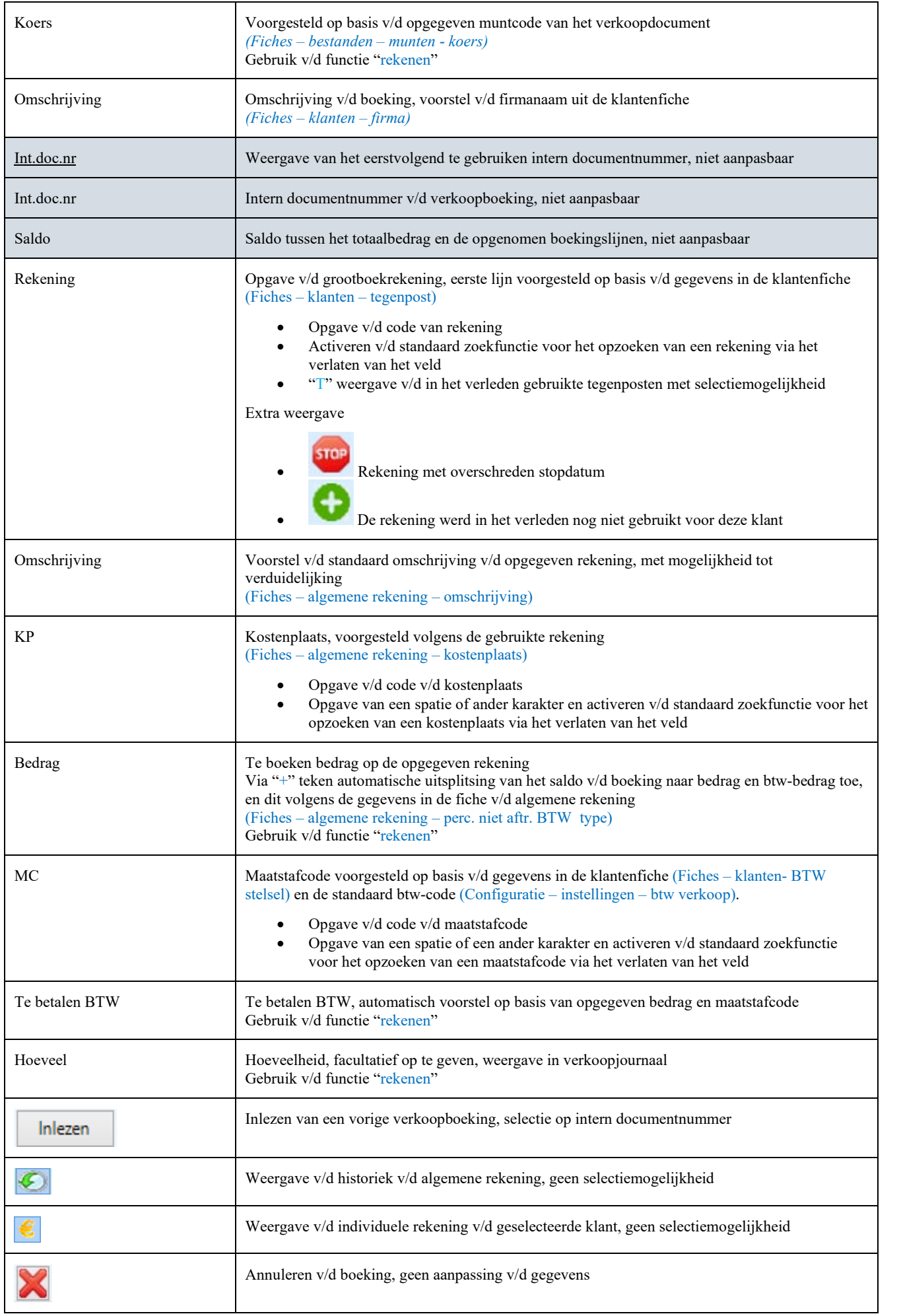

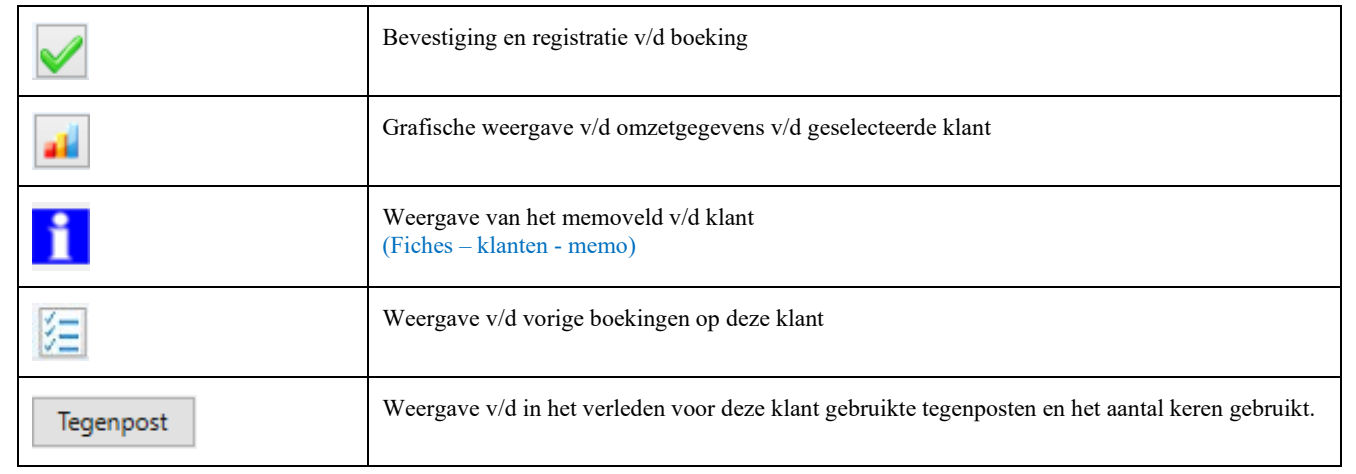

# <span id="page-29-0"></span>**Diverse**

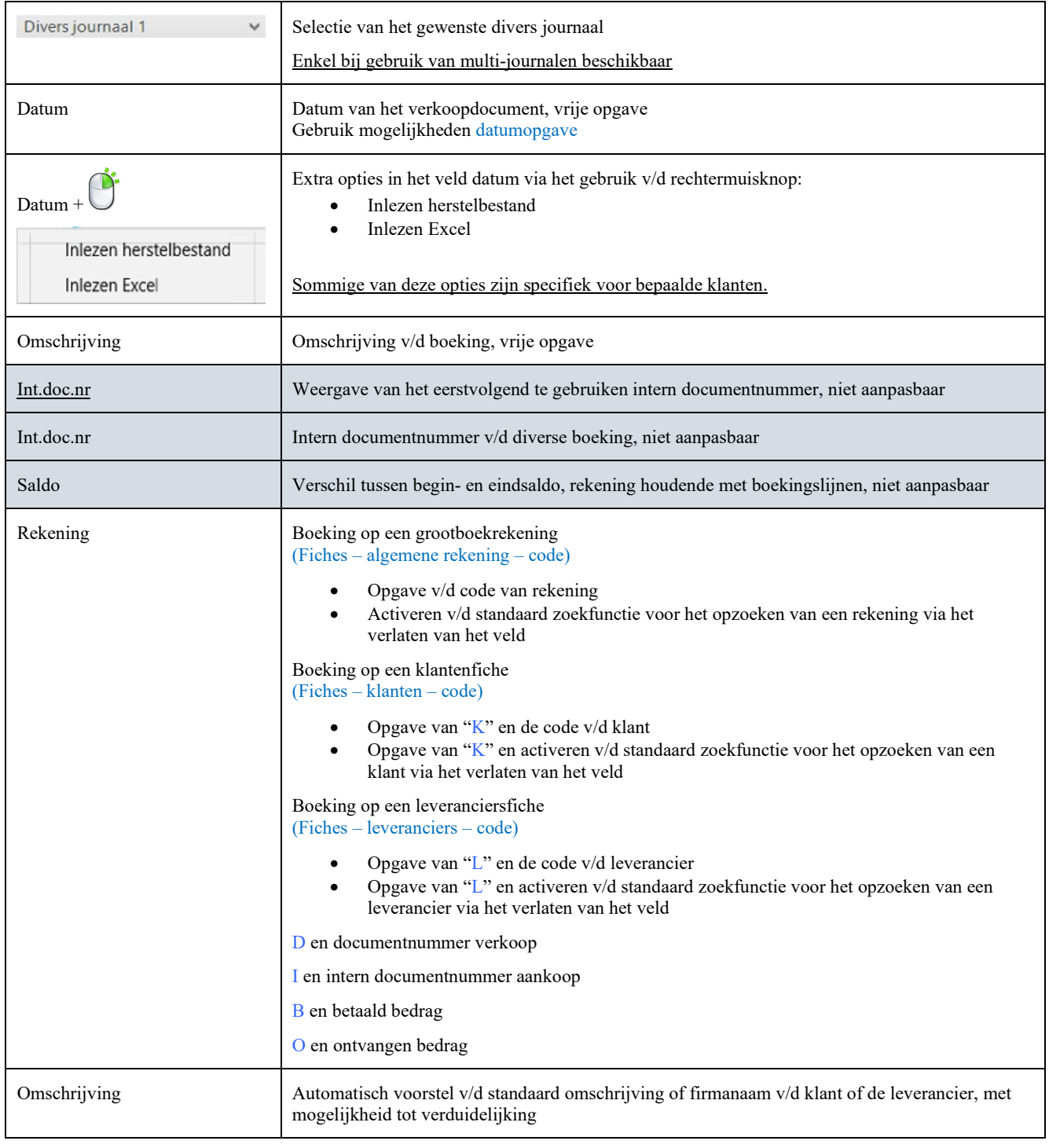

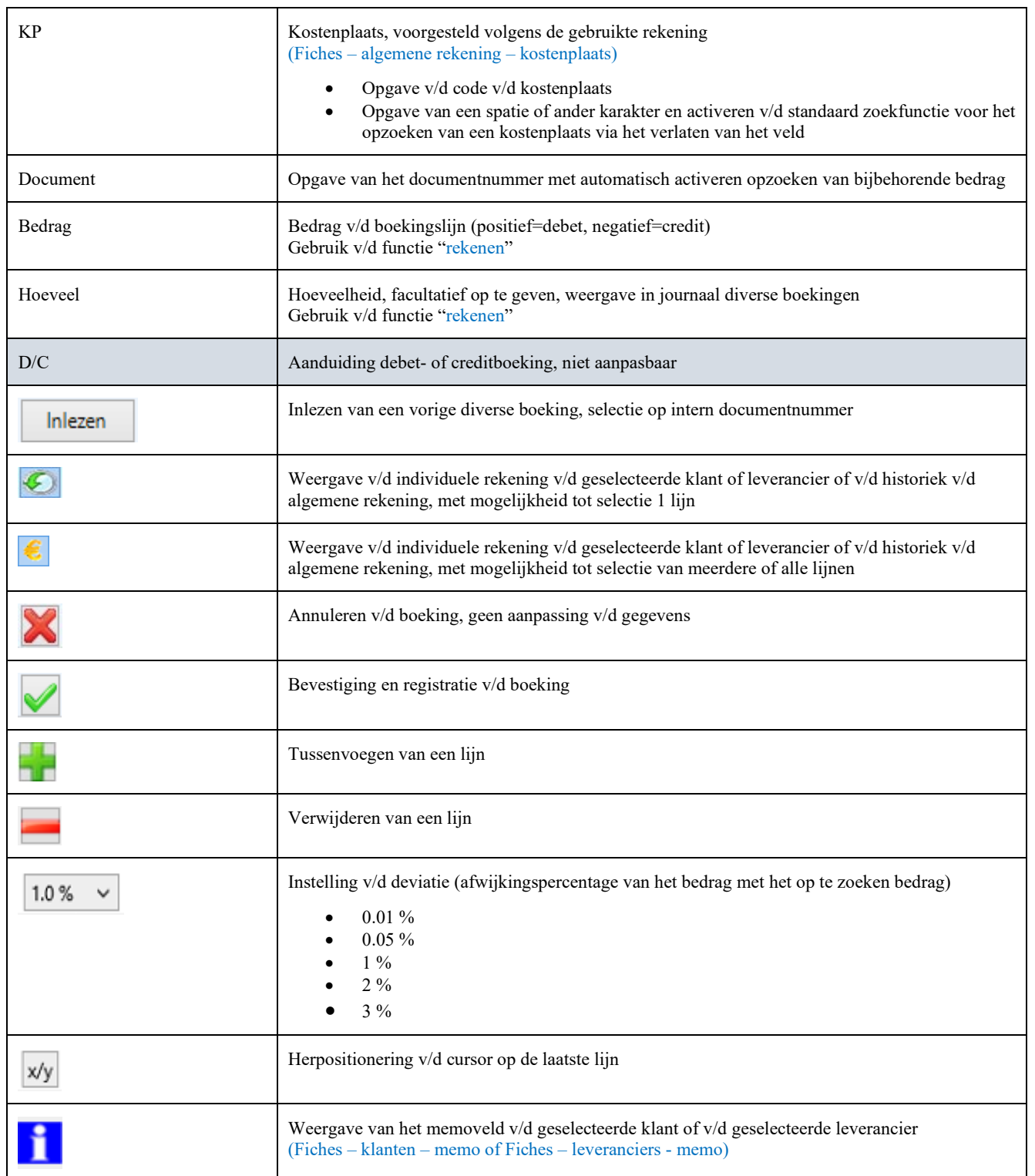

# <span id="page-31-0"></span>**Tools**

#### *Journaalafdruk*

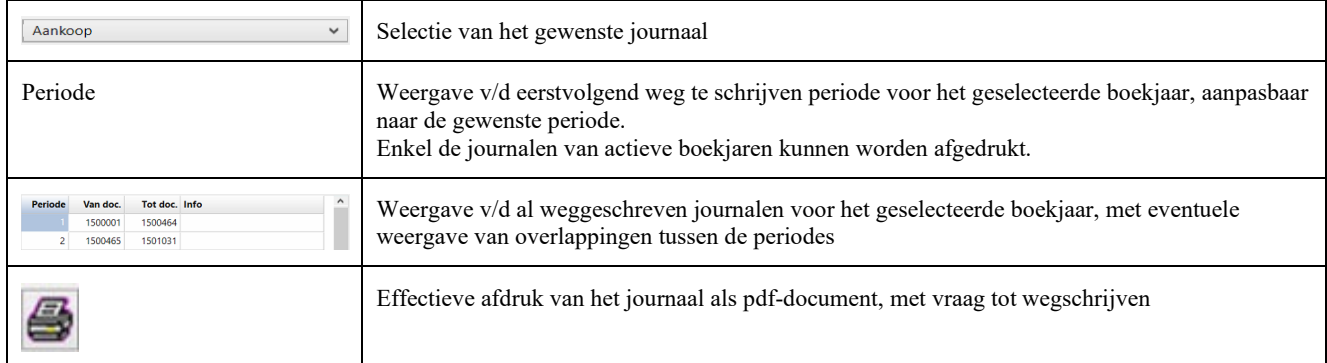

#### *Btw-aangifte*

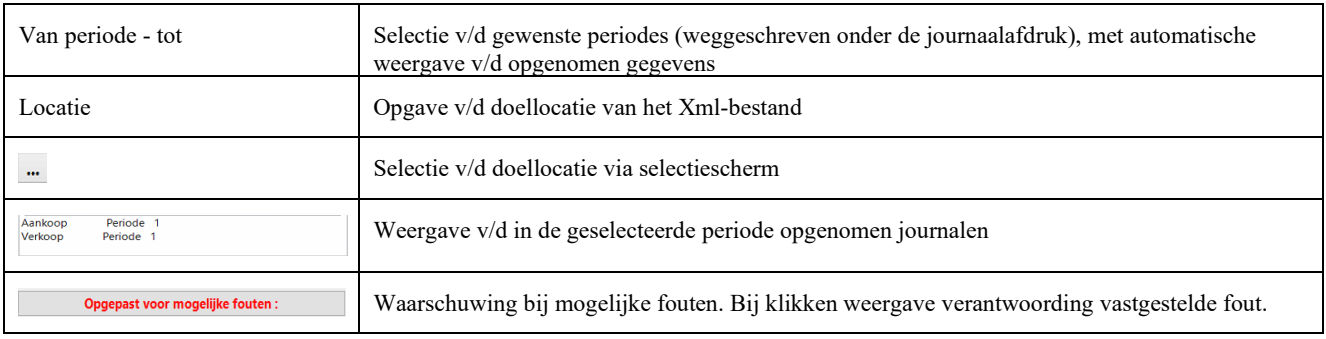

#### *Btw-raming*

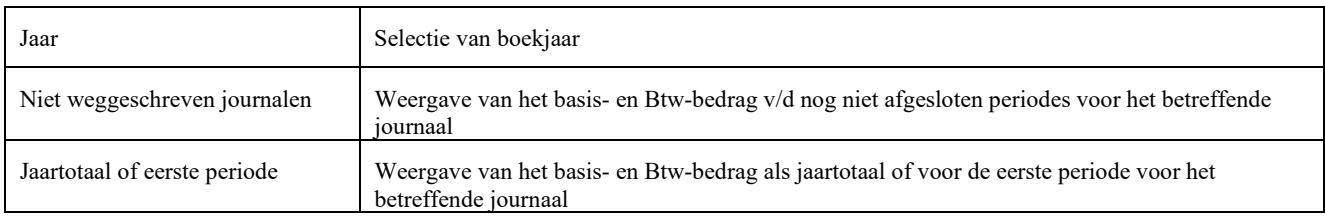

#### *Intracom*

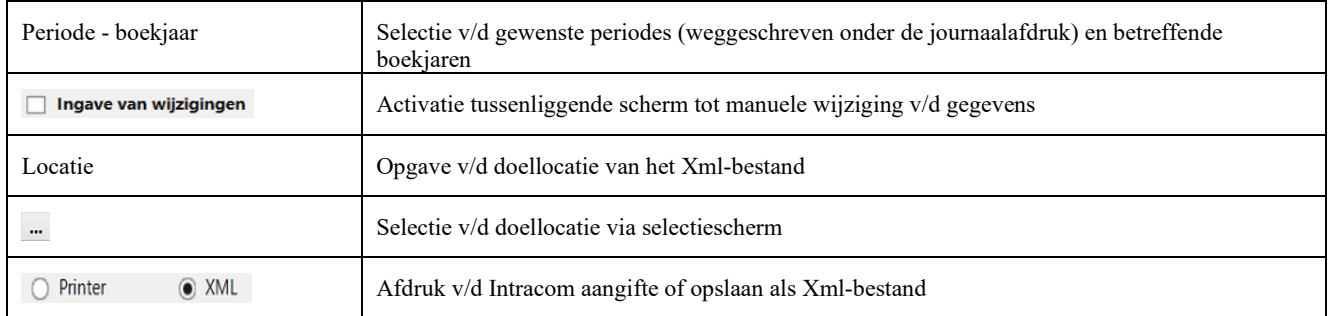

#### *Verkoop*

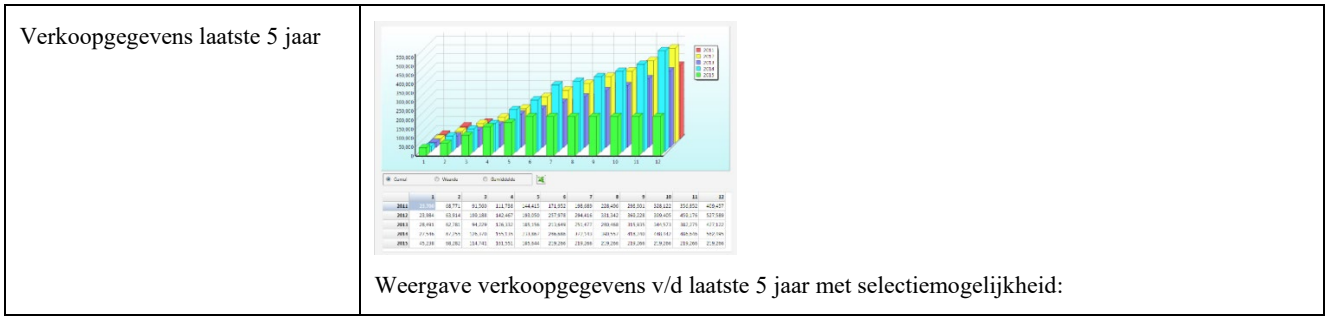

32

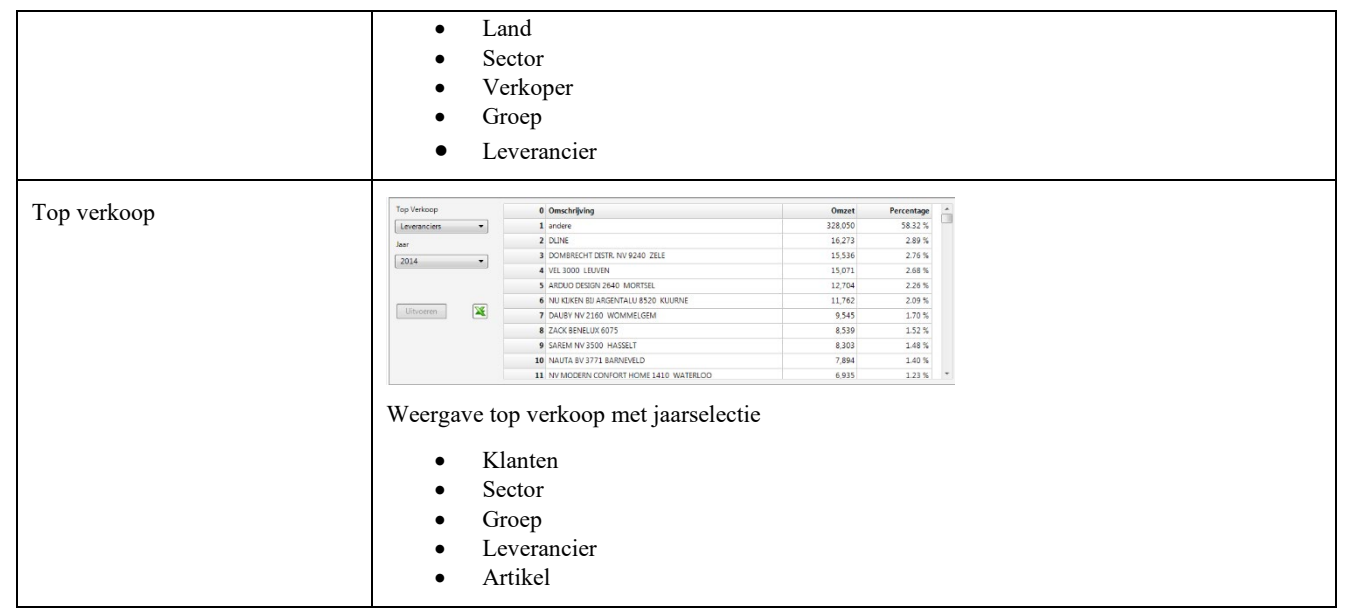

#### *Openstaand*

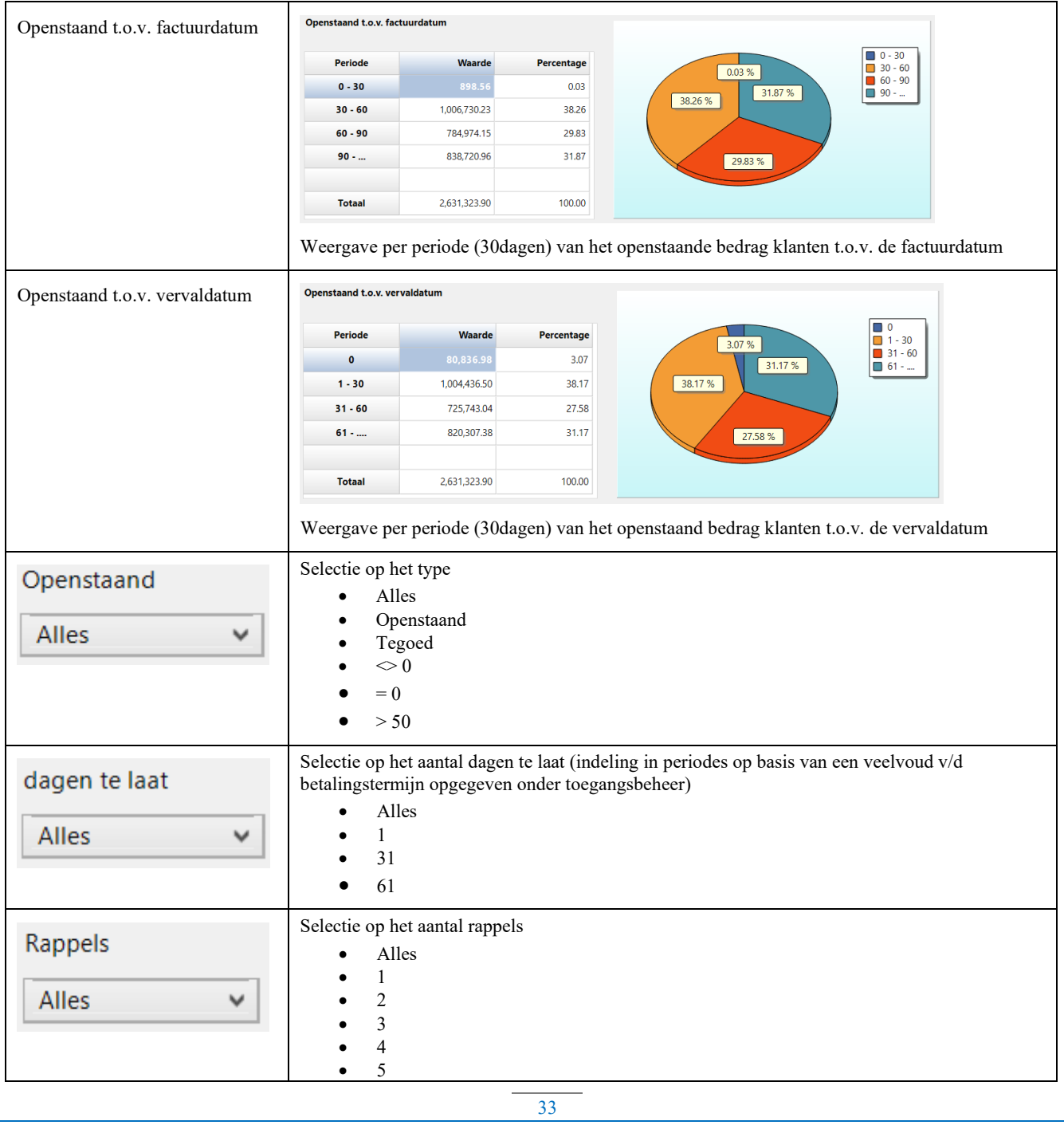

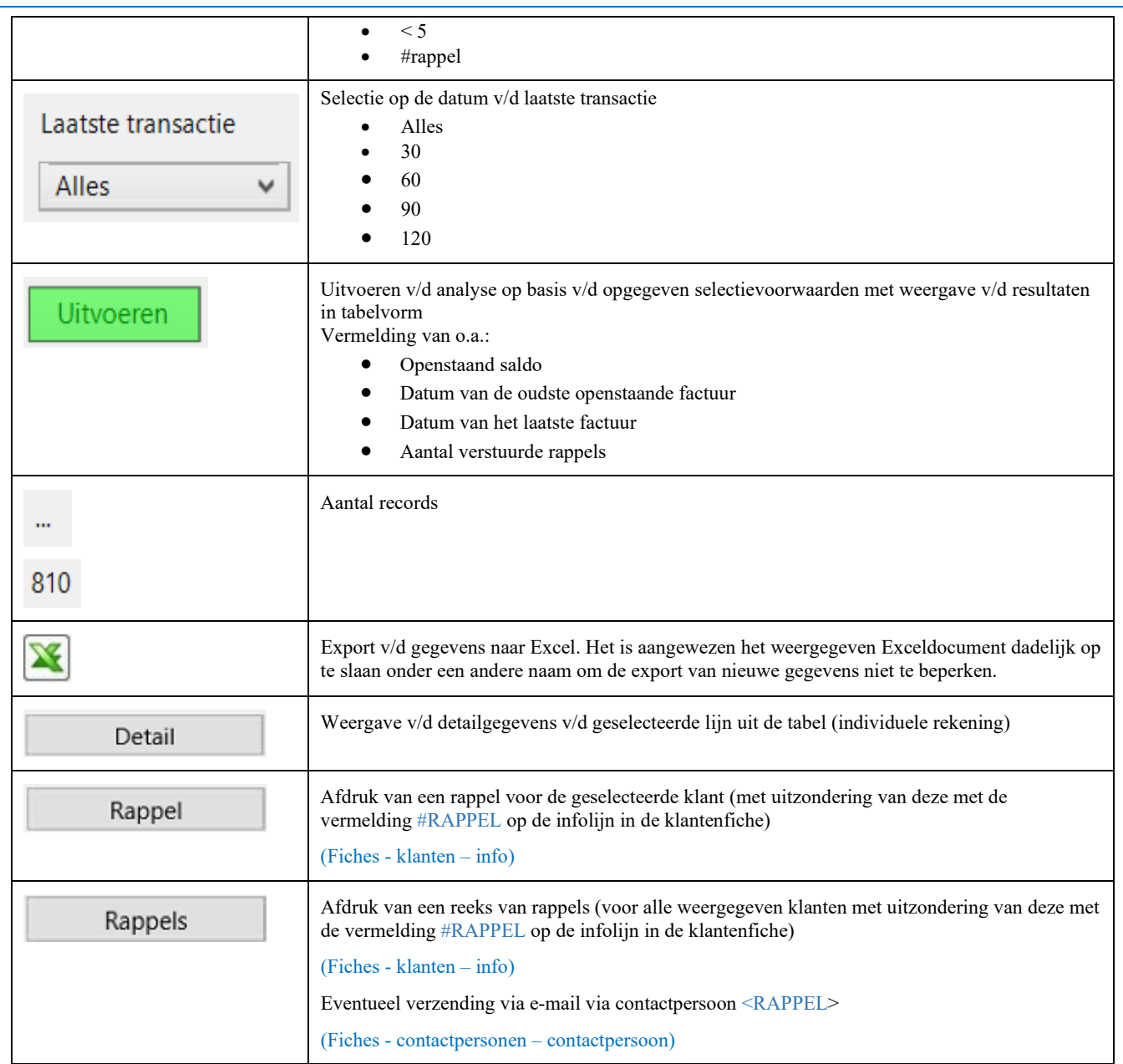

#### *Jaarafsluiting*

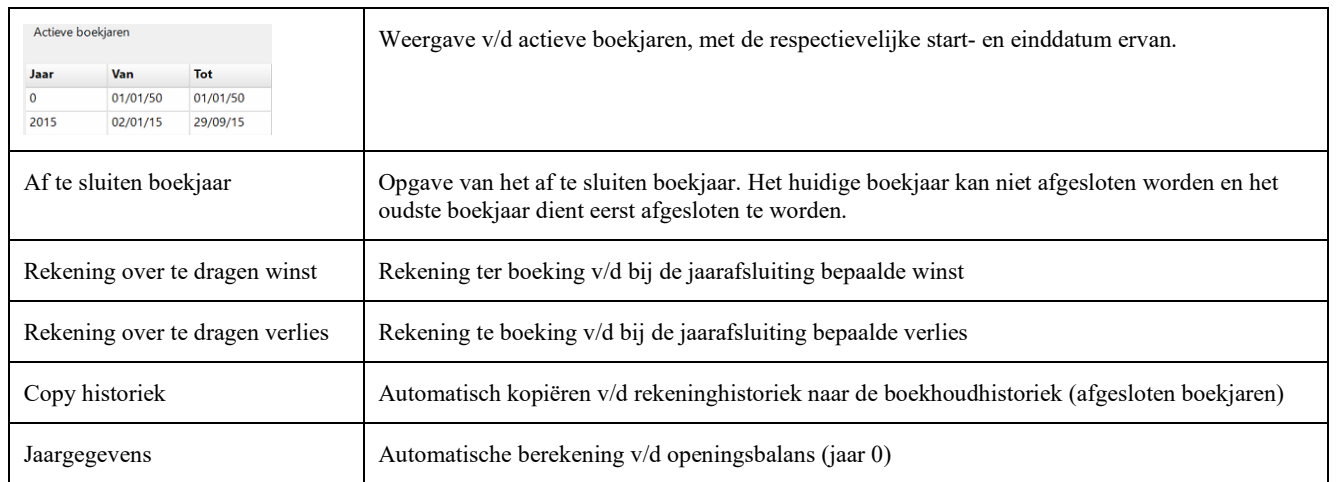

#### *BTW listing*

Samenstellen v/d lijst v/d Belgische afnemers met een omzetbedrag hoger dan de opgegeven minimumwaarde.

#### *Betaallijst*

Afdruk betaallijst leverancier met creatie van betaalbestand als XML (bepaalde structuur)

#### *Export*

Export v/d verkoopgegevens als Xml-bestand (bepaalde structuur)

#### *Balans*

Afdruk v/d balans v/d actief- en passiefrekeningen en v/d resultatenrekening (voor het oudste niet afgesloten boekjaar). Worden de boekjaren niet afgesloten, dan is deze lijst niet toepasbaar.

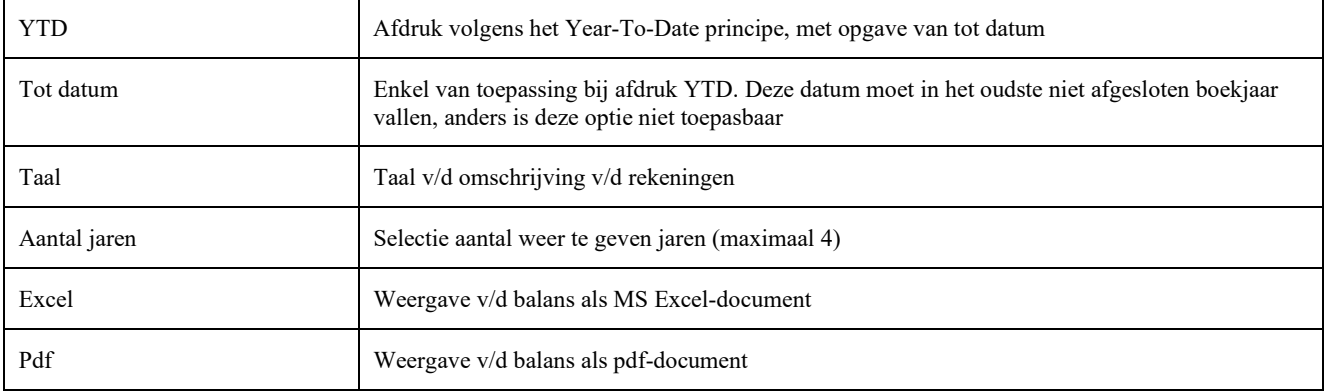

#### *Lijsten*

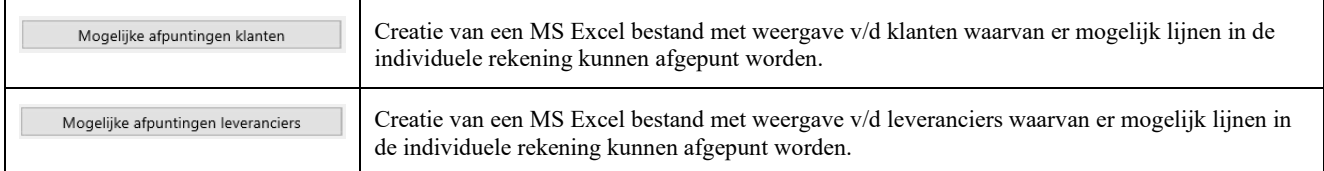

### <span id="page-35-1"></span><span id="page-35-0"></span>**Analyse**

Zie hoofdstuk "Weergave v/d resultaten v/d [analyses of analyserapporten"](#page-8-0)

#### <span id="page-35-2"></span>**Rapporten**

Zie hoofdstuk "Weergave v/d resultaten v/d [analyses of analyserapporten"](#page-8-0)

### <span id="page-35-3"></span>**Grafiek**

Zie hoofdstuk ["Grafiekweergave"](#page-9-1)

# <span id="page-35-4"></span>**Zoek**

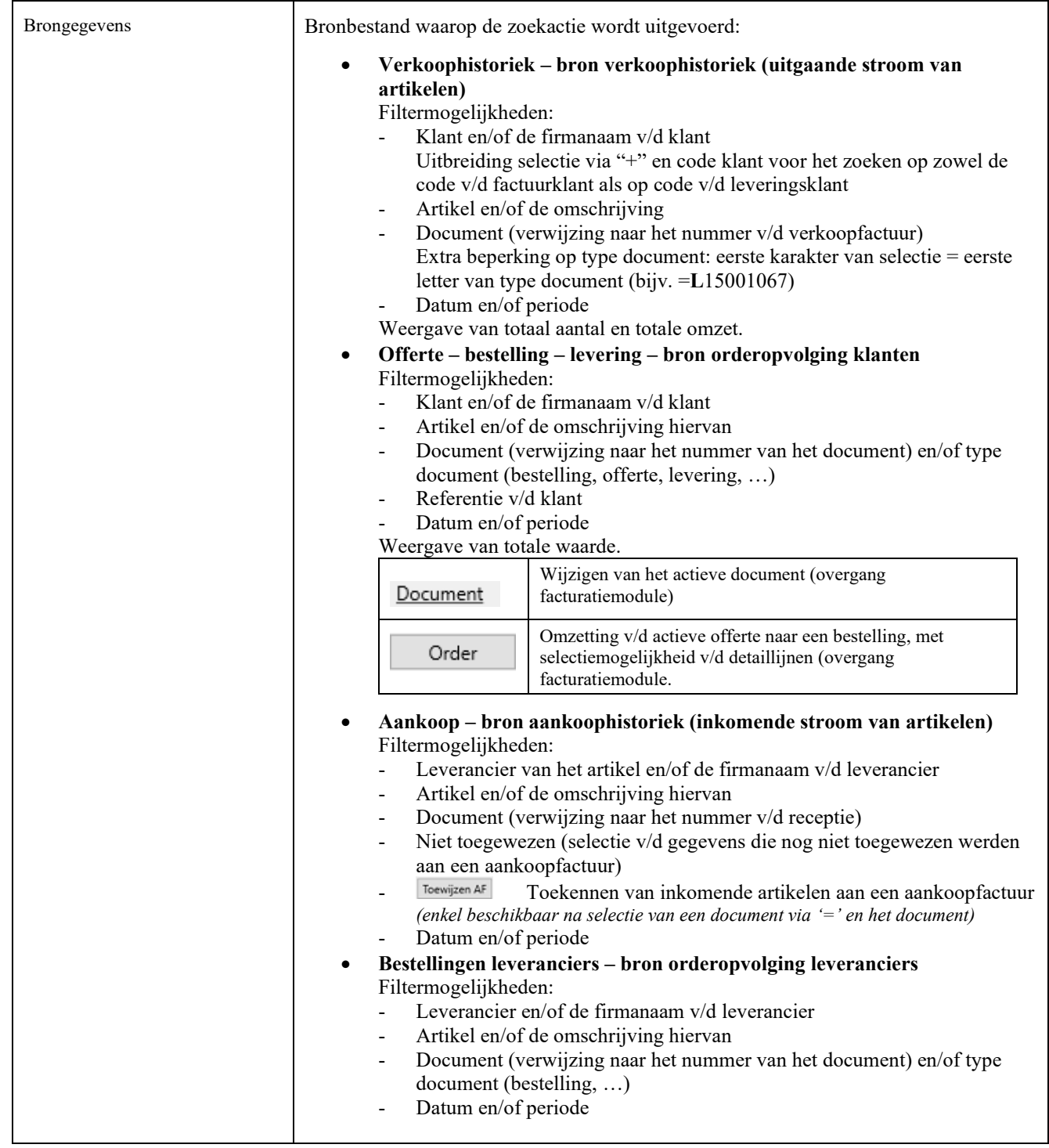

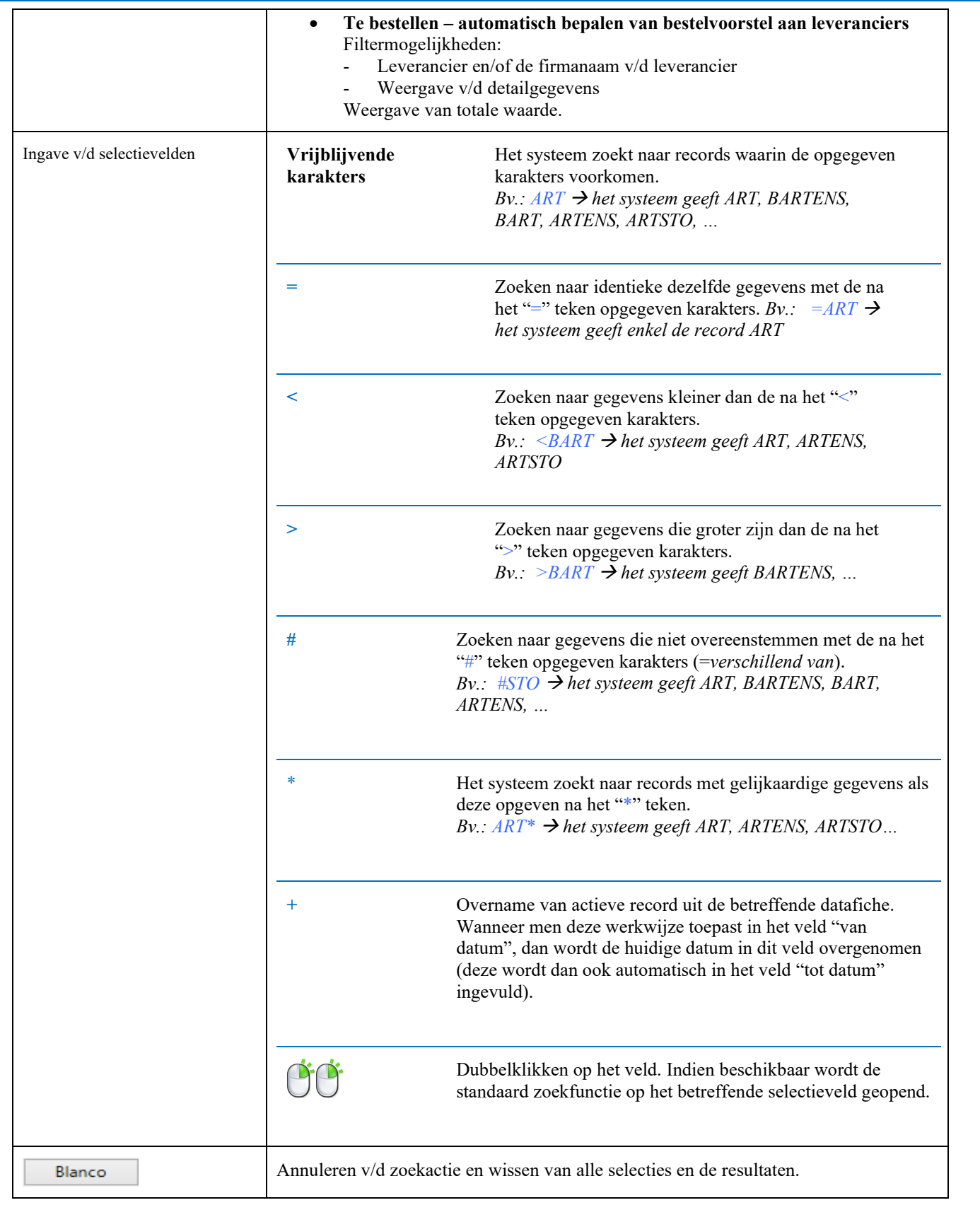

<span id="page-37-0"></span>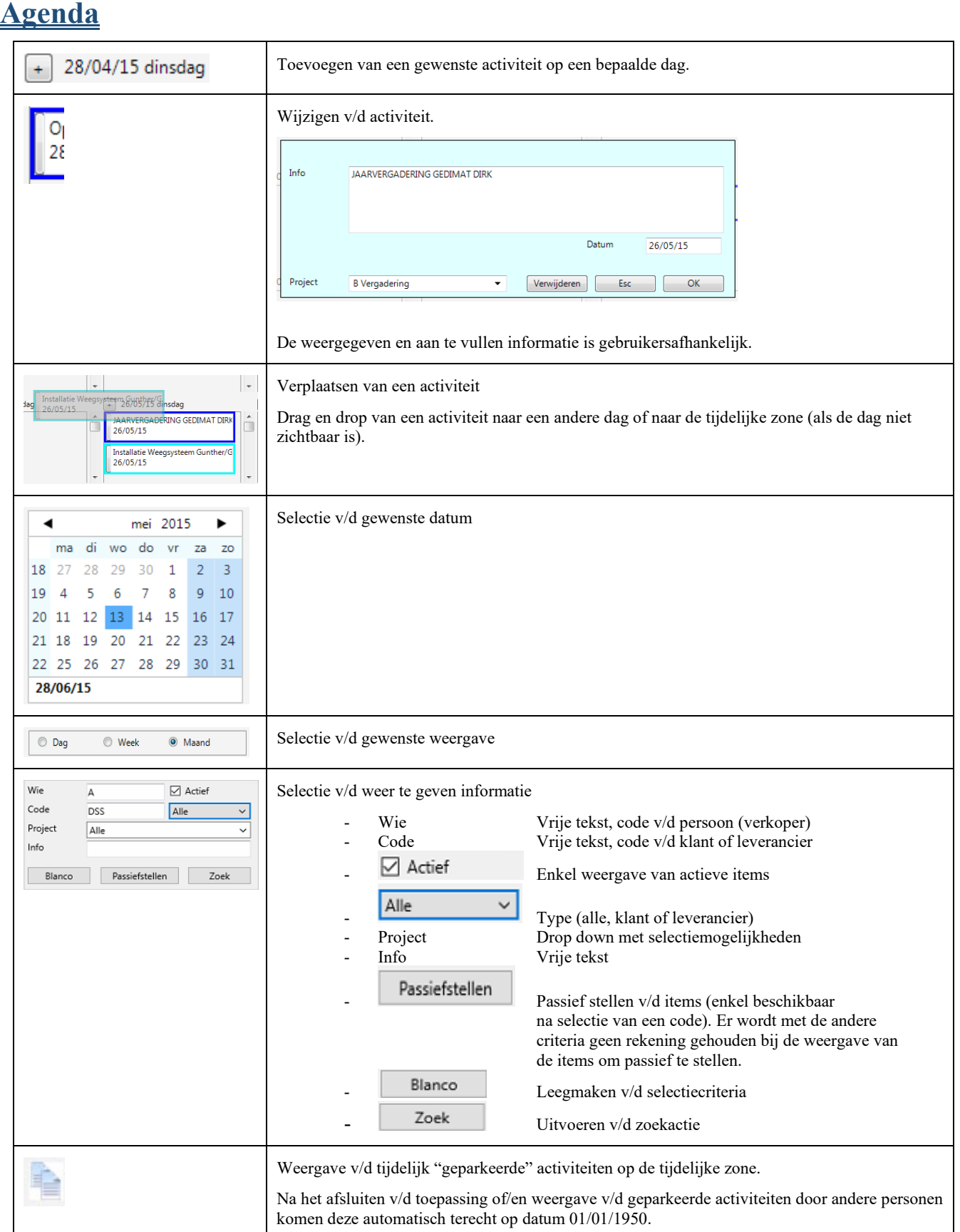

### <span id="page-38-0"></span>**Tools**

*Stock*

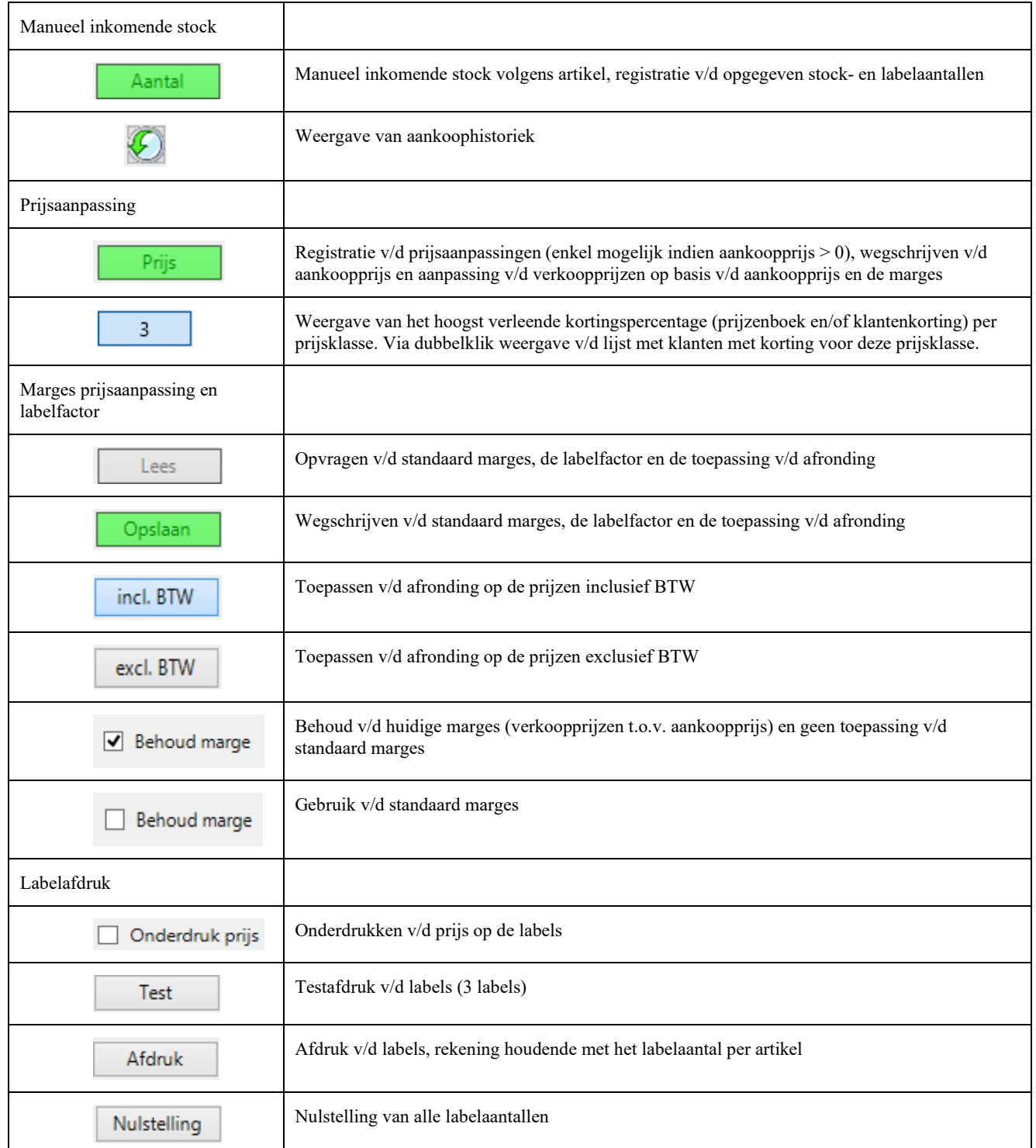

#### *Inlezen Excel*

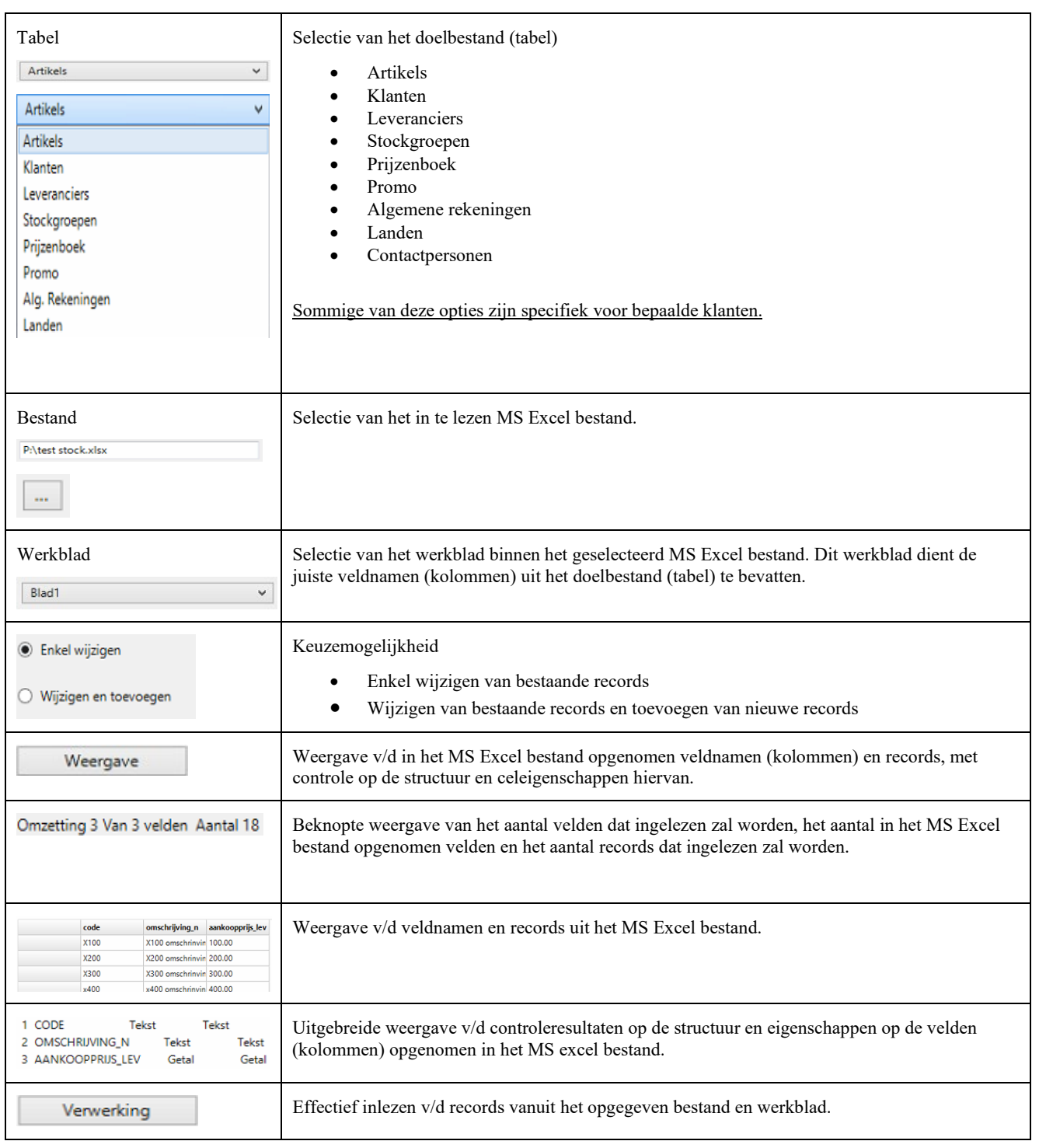

#### *Bestelvoorstel*

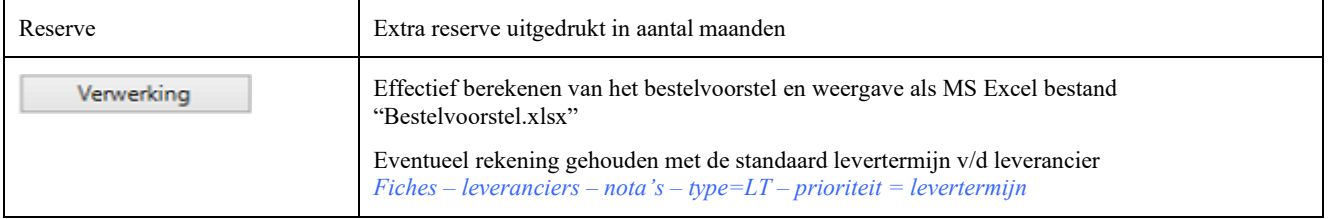

# <span id="page-40-0"></span>**Project**

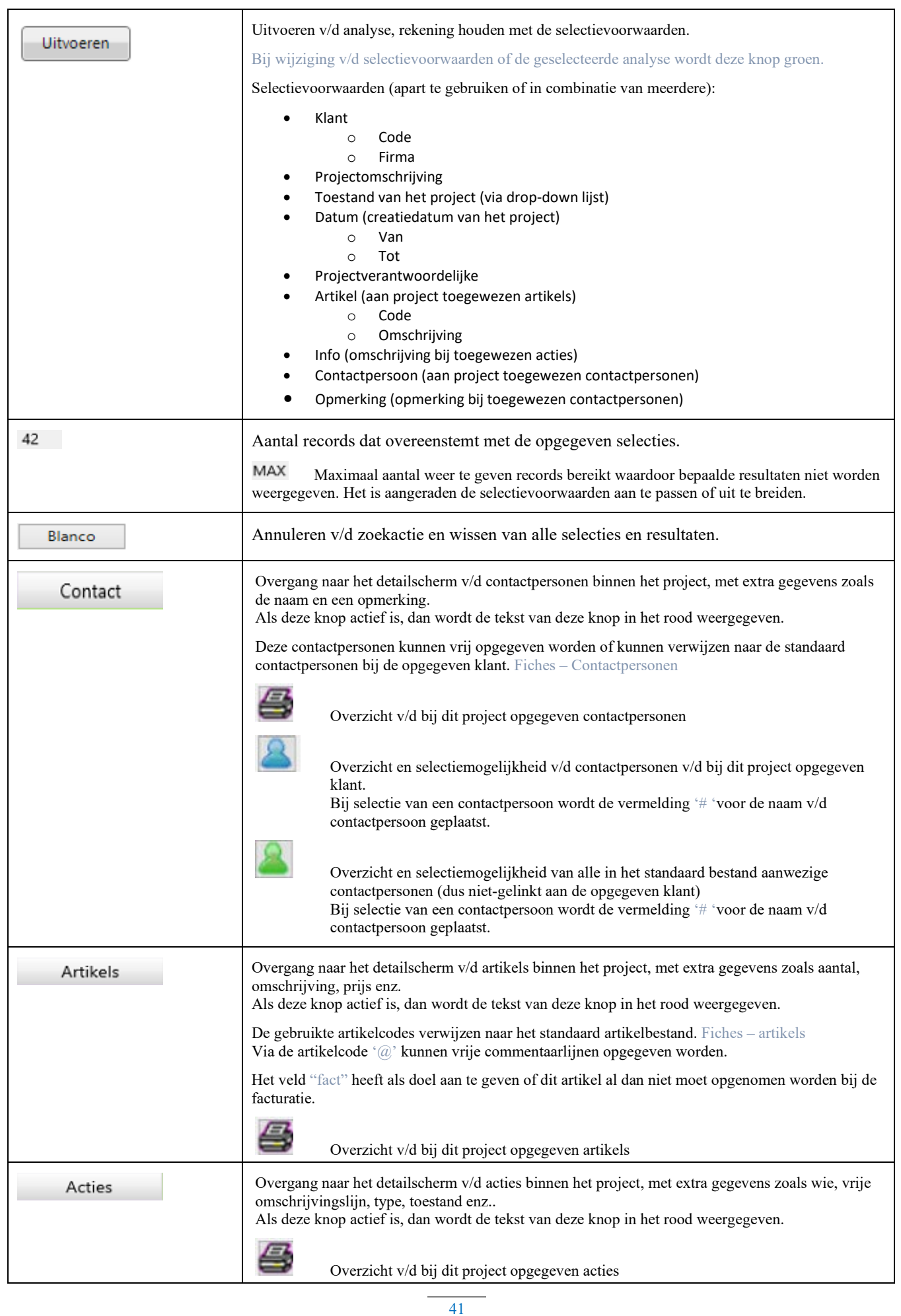

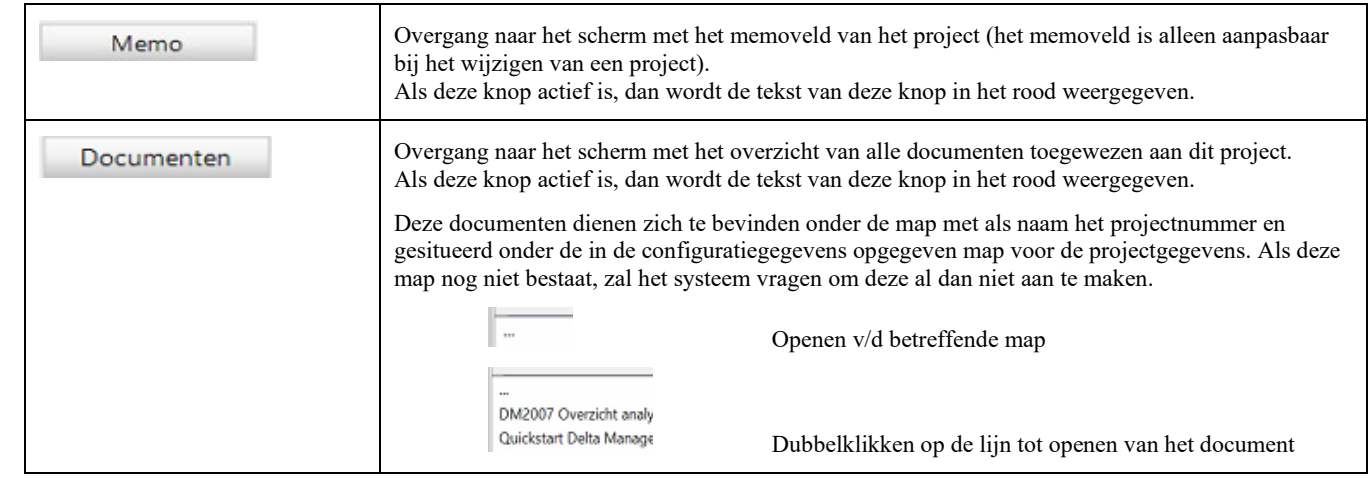

# <span id="page-42-0"></span>**Configuratie**

Ook toegankelijk via de knop

Opgave van paswoord vereist tot het verkrijgen van toegang.

Afsluiten v/d toepassing noodzakelijk om de aangebrachte wijzigingen te bekrachtigen.

### <span id="page-42-1"></span>**Instellingen**

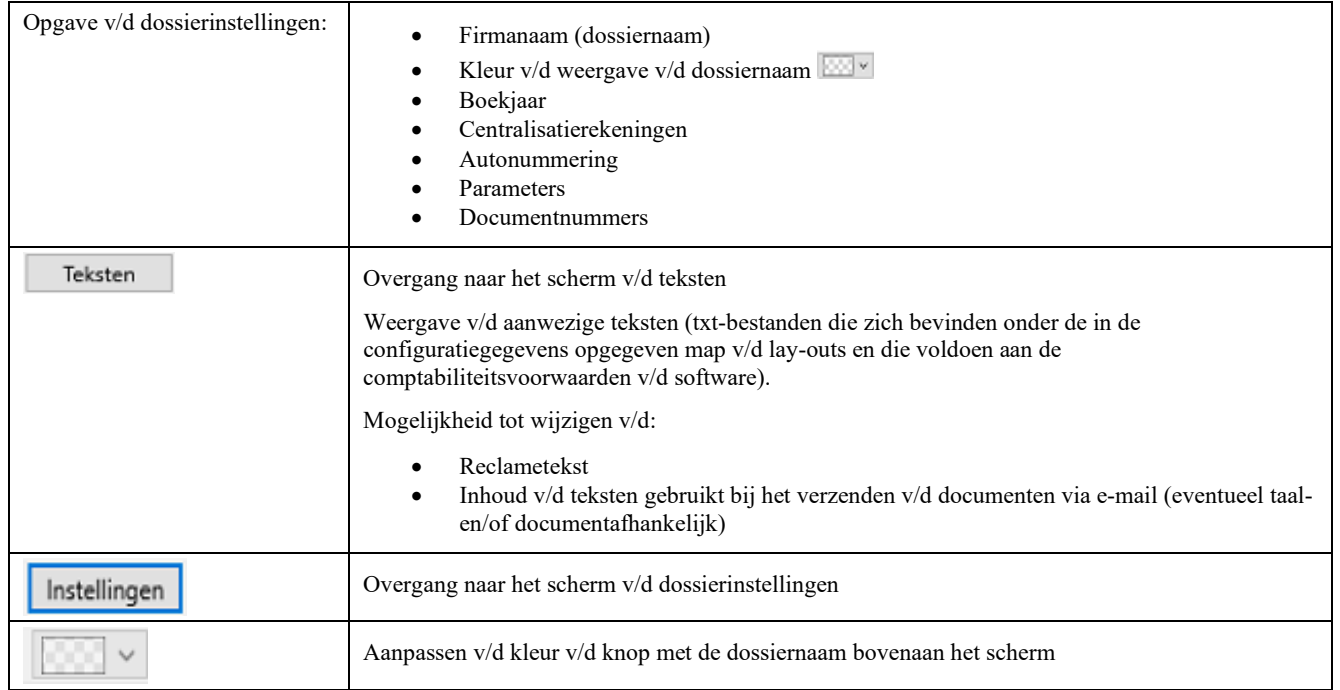

### <span id="page-42-2"></span>**Toegangsbeheer**

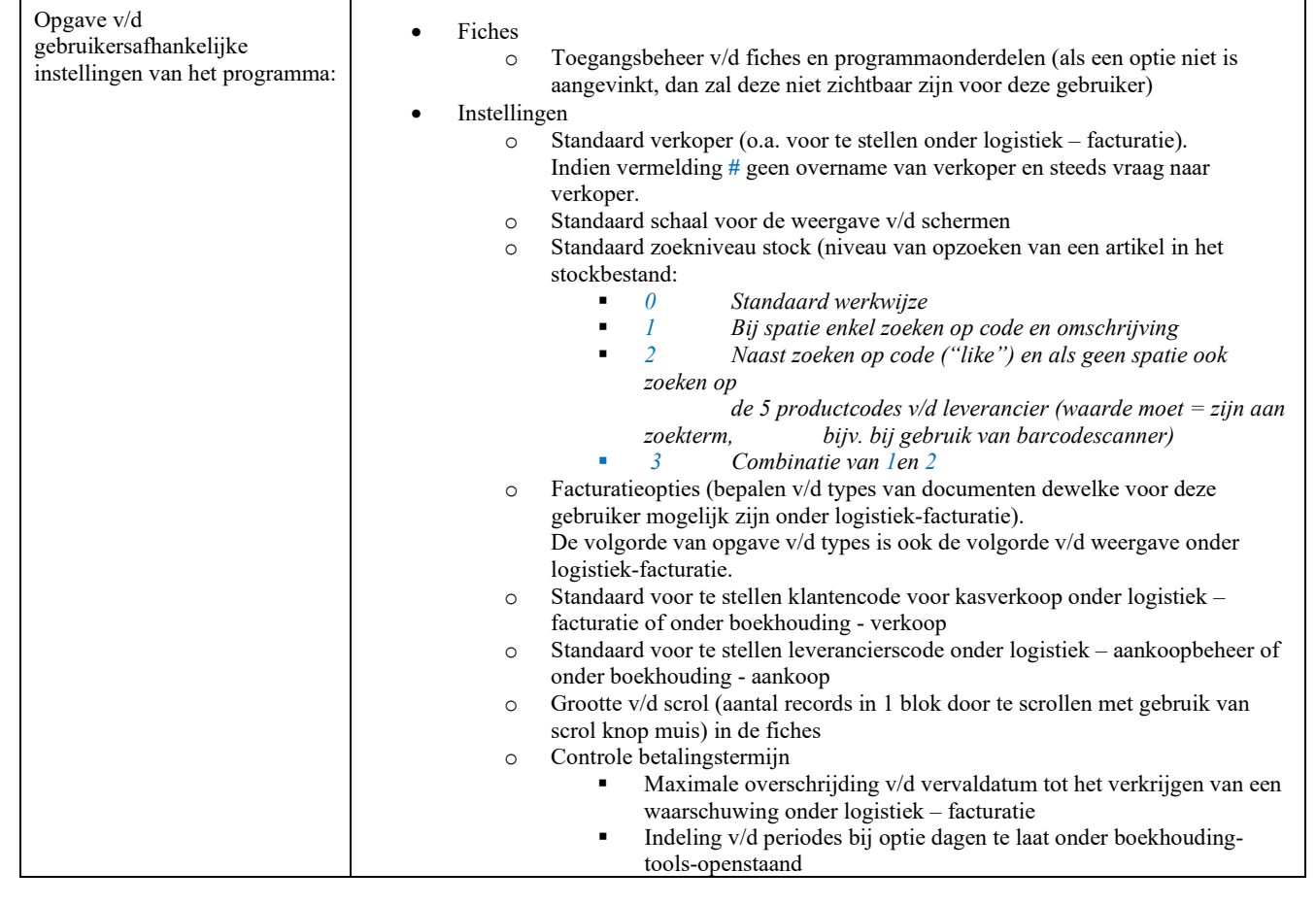

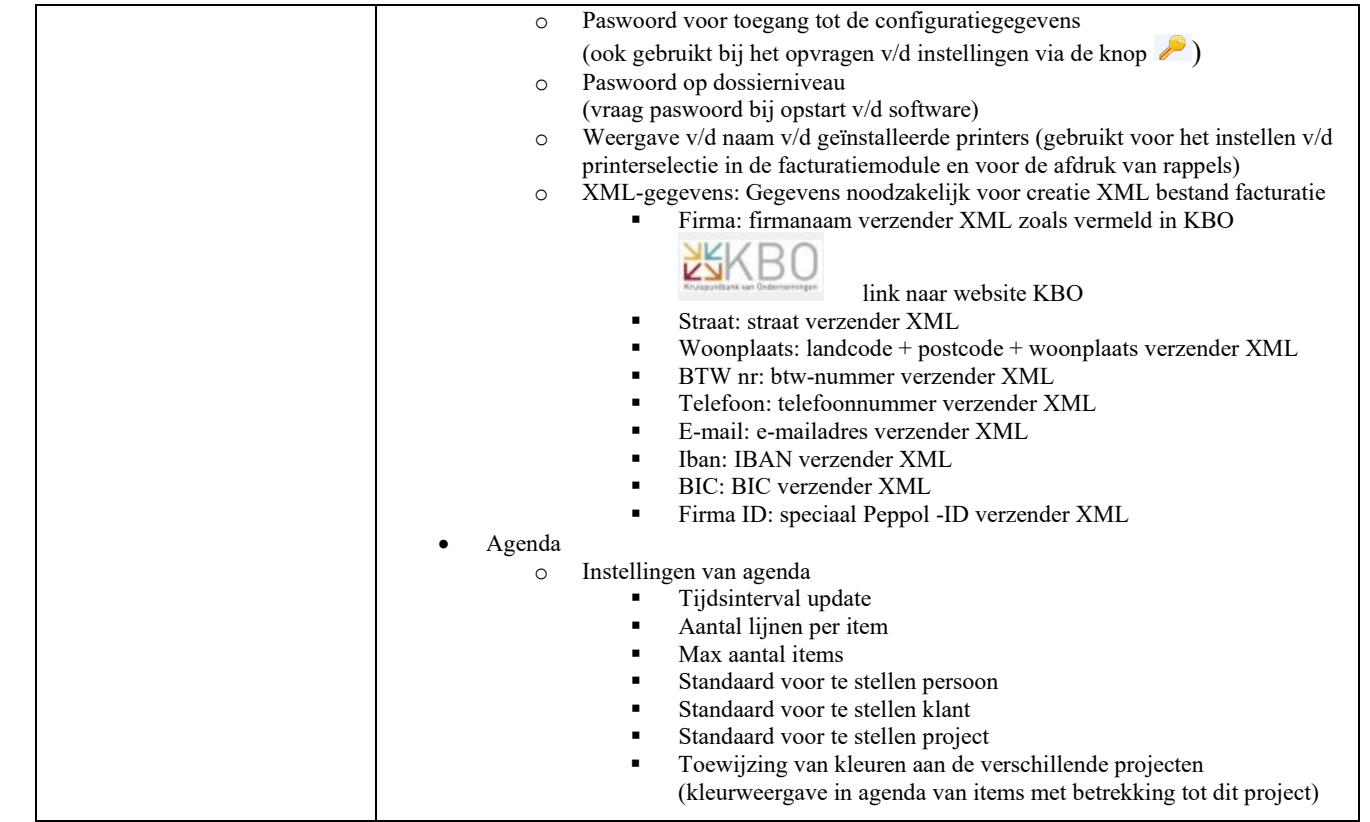